# **HƯỚNG DẦN SỬ DỤNG VCB-iB@NKING**

### **Mục lục**

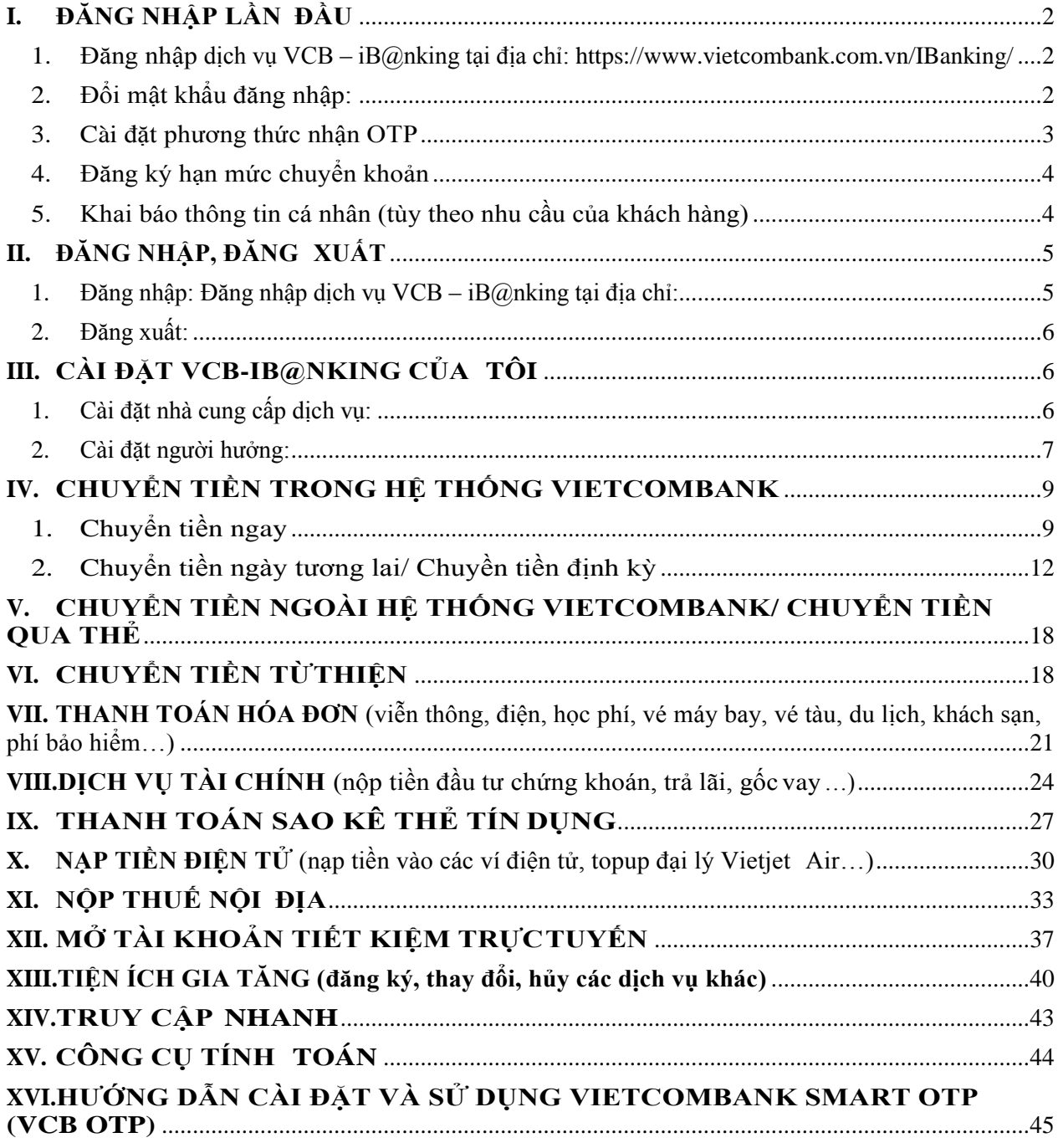

# <span id="page-1-1"></span><span id="page-1-0"></span>**I. ĐĂNG NHẬP LẦN ĐẦU**

- **1. Đăng nhập** dịch vụ VCB iB@nking tại địa chỉ: <https://www.vietcombank.com.vn/IBanking/>
- Nhập **Tên đăng nhập** do Vietcombank cung cấp khi khách hàng đăng ký dịch vụ VCBiB@nking
- Nhập **Mật khẩu** đăng nhập lần đầu được gửi vào email của khách hàng
- Nhập **Mã kiểm tra** được hiển thị bên tay phải ô "Nhập mã kiểm tra"

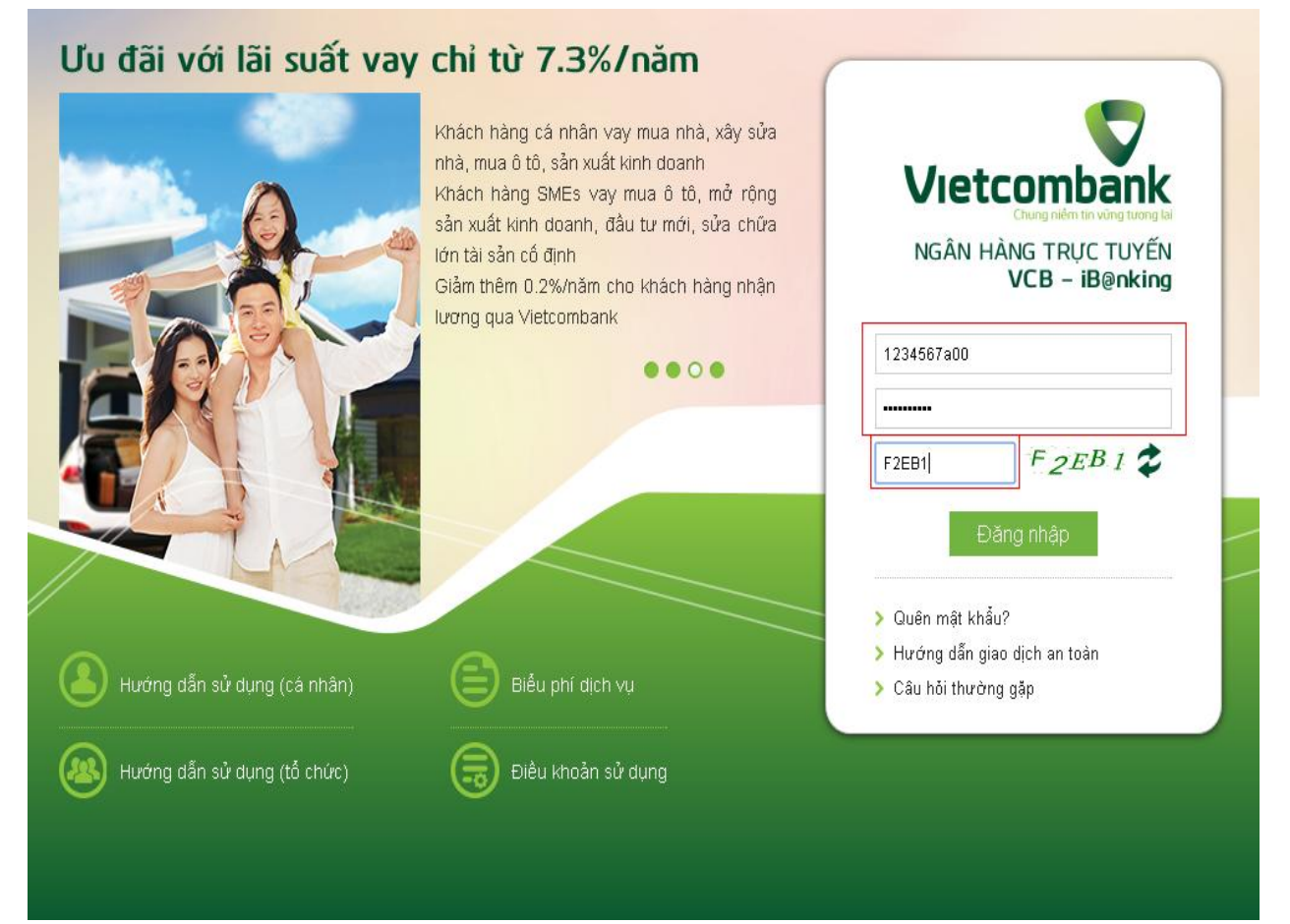

Nhấn nút **"Đăng nhập"** để truy cập và sử dụng dịch vụ VCB-iB@nking

#### Lutu v:

- Nếu không đăng nhập dịch vụ để kích hoạt trong vòng 24h từ lúc đăng ký, mật khẩu lần đầu sẽ hết hiệu lực
- Để cấp lại Tên truy cập/Mật khẩu lần đầu: liên hệ các điểm giao dịch của Vietcombank hoặc gọi số 1900 54 54 13
- $\frac{1}{2}$ Để cấp lại mật khẩu truy cập, ngoài 2 cách trên, khách hàng đã kích hoạt dịch vụ (đã đổi mật khẩu trước đó) và đăng ký hình thức nhận OTP có thể nhấn nút Quên mật khẩu ngay trên màn hình đăng nhập VCB-iB@nking.

#### <span id="page-1-2"></span>**2. Đổi mật khẩu đăng nhập:**

Sau khi đăng nhập lần đầu thành công, hệ thống sẽ hiển thị màn hình để khách hàng thực hiện đổi mật khẩu:

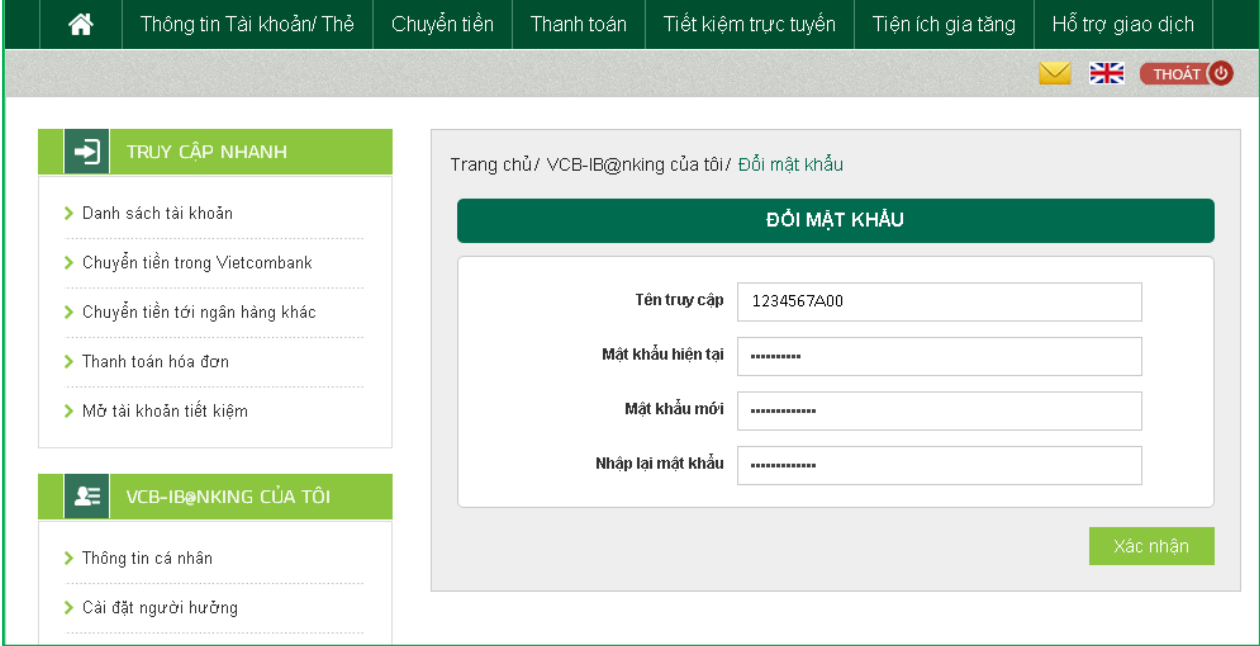

- Nhập Mật khẩu lần đầu
- Nhập Mật khẩu truy cập mới
- Nhập lại Mật khẩu truy cập mới
- <span id="page-2-0"></span>Nhấn nút "**Xác nhận**" để hoàn tất

#### **3. Cài đặt phƣơng thức nhận OTP**

Sau khi đổi mật khẩu, khách hàng thực hiện đăng ký phương thức nhận OTP để đăng ký số điện thoại sử dụng để nhận OTP và cài đặt phương thức nhận OTP ưu tiên cho mỗi lần khách hàng thực hiện giao dịch trên VCB-iB@nking.

Khách hàng lựa chọn "Cài đặt phương thức nhận OTP" trong mục "VCB-iB@nking của **tôi"**

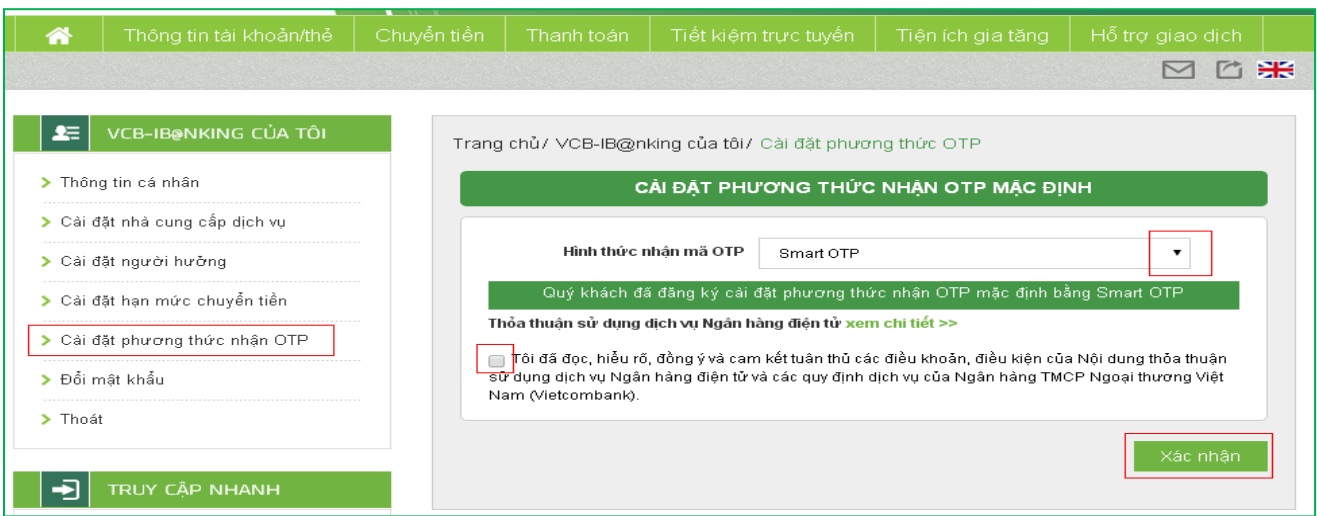

Chọn **Hình thức nhận mã OTP** trong số các hình thức nhận OTP để xác thực giao dịch: $\equiv$ 

- + Nếu chọn hình thức "**Smart OTP**":
	- Khách hàng đăng nhập ứng dụng **Vietcombank Smart OTP (VCB OTP)** trên điện thoại di động, nhập **Mã kiểm tra giao dịch** mỗi lần thực hiện giao dịch
	- Màn hình VCB OTP hiển thị **Mã OTP**
- + Nếu chọn hình thức "Qua SMS": Ngân hàng sẽ gửi **Mã OTP** qua tin nhắn cho khách hàng theo số điện thoại đã đăng ký nhận OTP
- + Nếu chọn hình thức "**Sử dụng thẻ EMV**":
	- Khách hàng sử dụng thiết bị đọc thẻ EMV do Vietcombank cung cấp cho khách hàng và thẻ của Vietcombank, nhập **Mã kiểm tra giao dịch** mỗi lần thực hiện giao dịch
	- Màn hình thiết bị đọc thẻ sẽ hiển thị **Mã OTP**
- Chọn nút "**Xác nhận**" để hoàn tất cài đặt.  $\equiv$   $\equiv$
- Sau khi đổi mật khẩu thành công, khách hàng thực hiện đăng ký số điện thoại nhận OTP cho các giao dịch thực hiện trên VCB-iB@nking:

#### <span id="page-3-0"></span>**4. Đăng ký hạn mức chuyển khoản**

Sau khi đăng ký phương thức nhân OTP, khách hàng thực hiện lựa chon hạn mức chuyển tiền tối đa cho các giao dịch chuyển khoản qua VCB-iB@nking (tùy theo nhu cầu).

- Chọn hạn mức chuyển khoản tối đa trong ngày trên VCB-iB@nking
- Chọn hình thức nhận mã OTP để xác thực giao dịch <sup>5</sup>
- Nhấn nút "**Xác nhận**" để hoàn tất  $\frac{1}{2}$

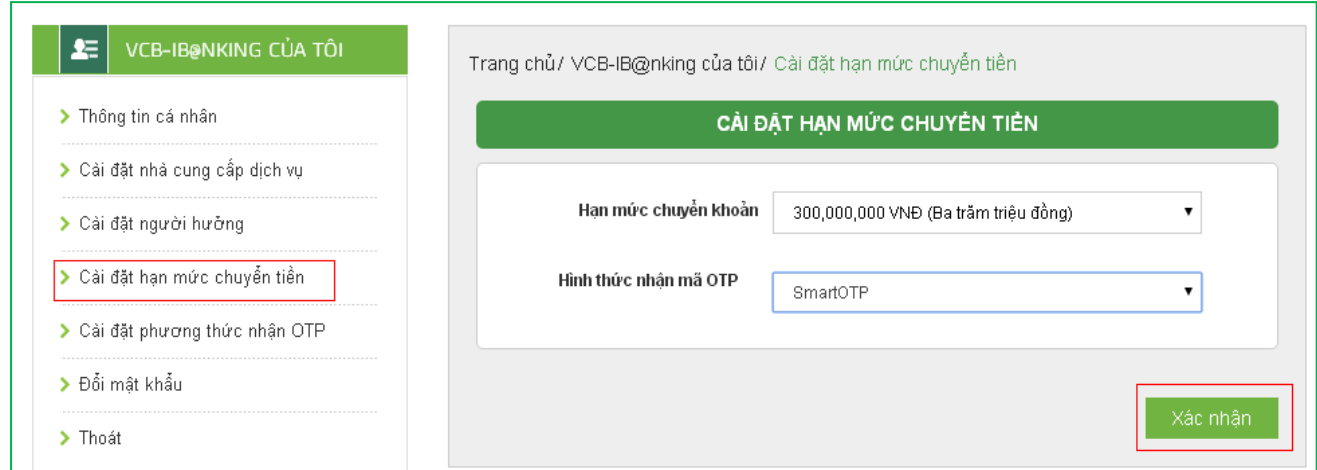

#### <span id="page-3-1"></span>**5. Khai báo thông tin cá nhân (tùy theo nhu cầu của khách hàng)**

Khách hàng có thể kiểm tra và thay đổi thông tin cá nhân đã đăng ký với ngân hàng bằng cách lựa chọn **"Thông tin cá nhân"** trong mục "**VCB-iB@nking của tôi**", cài đặt ngôn

ngữ khách hàng muốn sử dụng trên VCB-iB@nking Nhấn nút "**Lƣu thông tin"** để hoàn tất

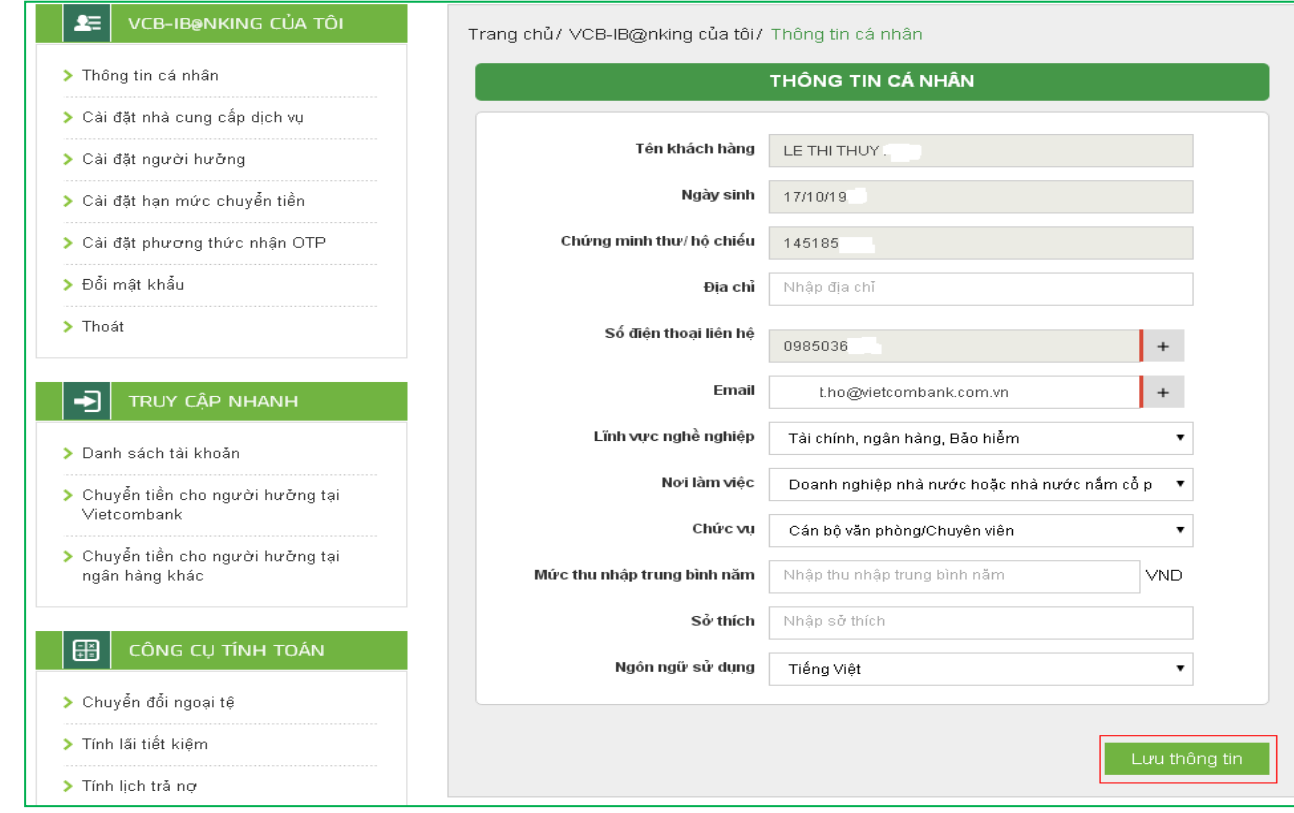

# <span id="page-4-0"></span>**II. ĐĂNG NHẬP, ĐĂNG XUẤT**

<span id="page-4-1"></span>**1. Đăng nhập:** Đăng nhập dịch vụ VCB – iB@nking tại địa chỉ: <https://www.vietcombank.com.vn/IBanking/>

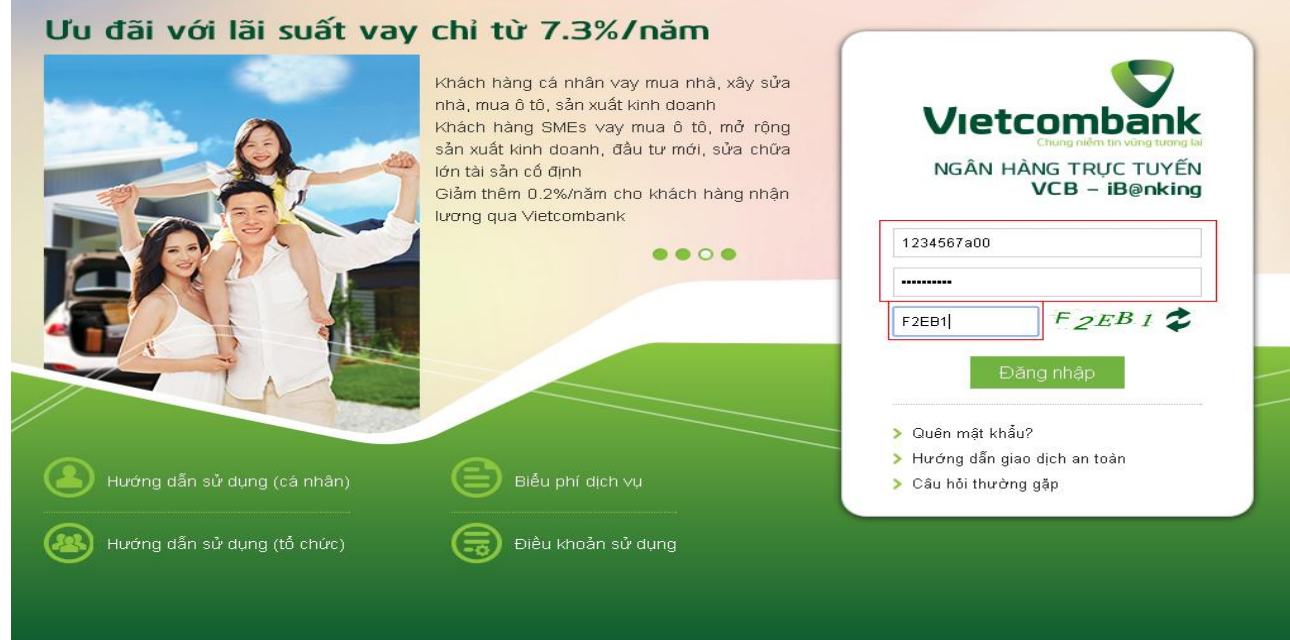

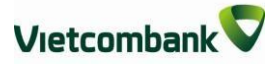

- <span id="page-5-0"></span>Nhập **Tên đăng nhập** do Vietcombank cung cấp khi khách hàng đăng ký dịch vụ VCBiB@nking
- Nhập **Mật khẩu** đăng nhập  $\equiv$
- Nhập **Mã kiểm tra** được hiển thị bên tay phải ô "Nhập mã kiểm tra"  $\equiv$   $\equiv$
- Nhấn nút **"Đăng nhập"** để truy cập và sử dụng dịch vụ VCB-iB@nking

#### **2. Đăng xuất:**

Chọn nút **"Thoát"** tại mục VCB-IB@NKING CỦA TÔI hoặc nhấn **biểu tƣợng** bên dưới menu ngang phía trên.

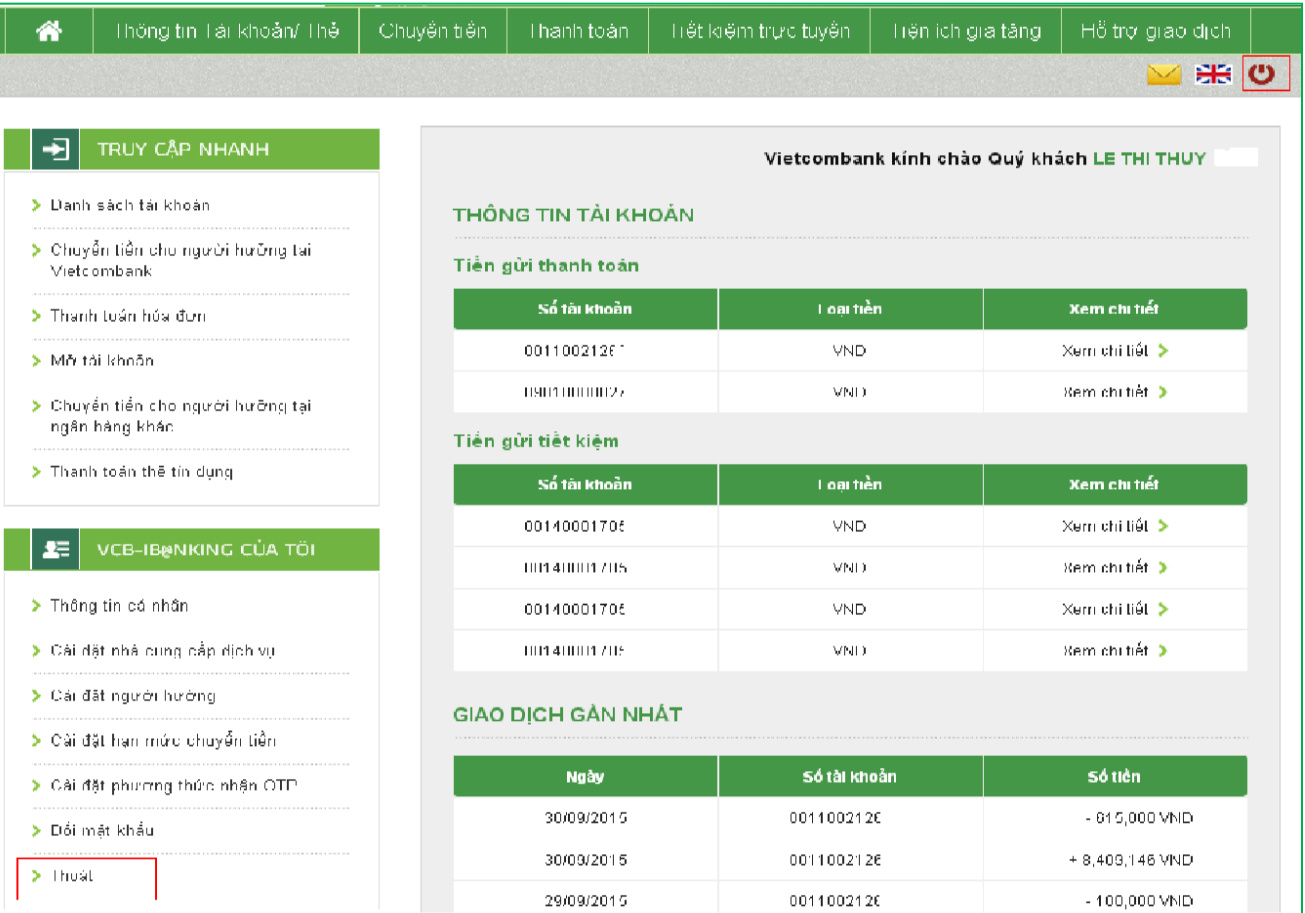

### <span id="page-5-1"></span>**III. CÀI ĐẶT VCB-IB@NKING CỦA TÔI**

Khách hàng có thể cài đặt dịch vụ theo nhu cầu, sở thích cá nhân giúp các giao dịch trên VCB-iB@nking được thuận tiện, nhanh chóng hơn

#### <span id="page-5-2"></span>**1. Cài đặt nhà cung cấp dịch vụ:**

Khách hàng lựa chọn **"Cài đặt nhà cung cấp dịch vụ"** trong mục **"VCB-iB@nking của tôi"** để **chỉ hiển thị** các nhà cung cấp dịch vụ khách hàng có nhu cầu thanh toán hóa đơn,

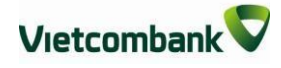

dịch vụ tài chính khi giao dịch.

Cài đặt mặc định của VCB-iB@nking là hiển thị tất cả các nhà cung cấp dịch vụ hợp tác với Vietcombank.

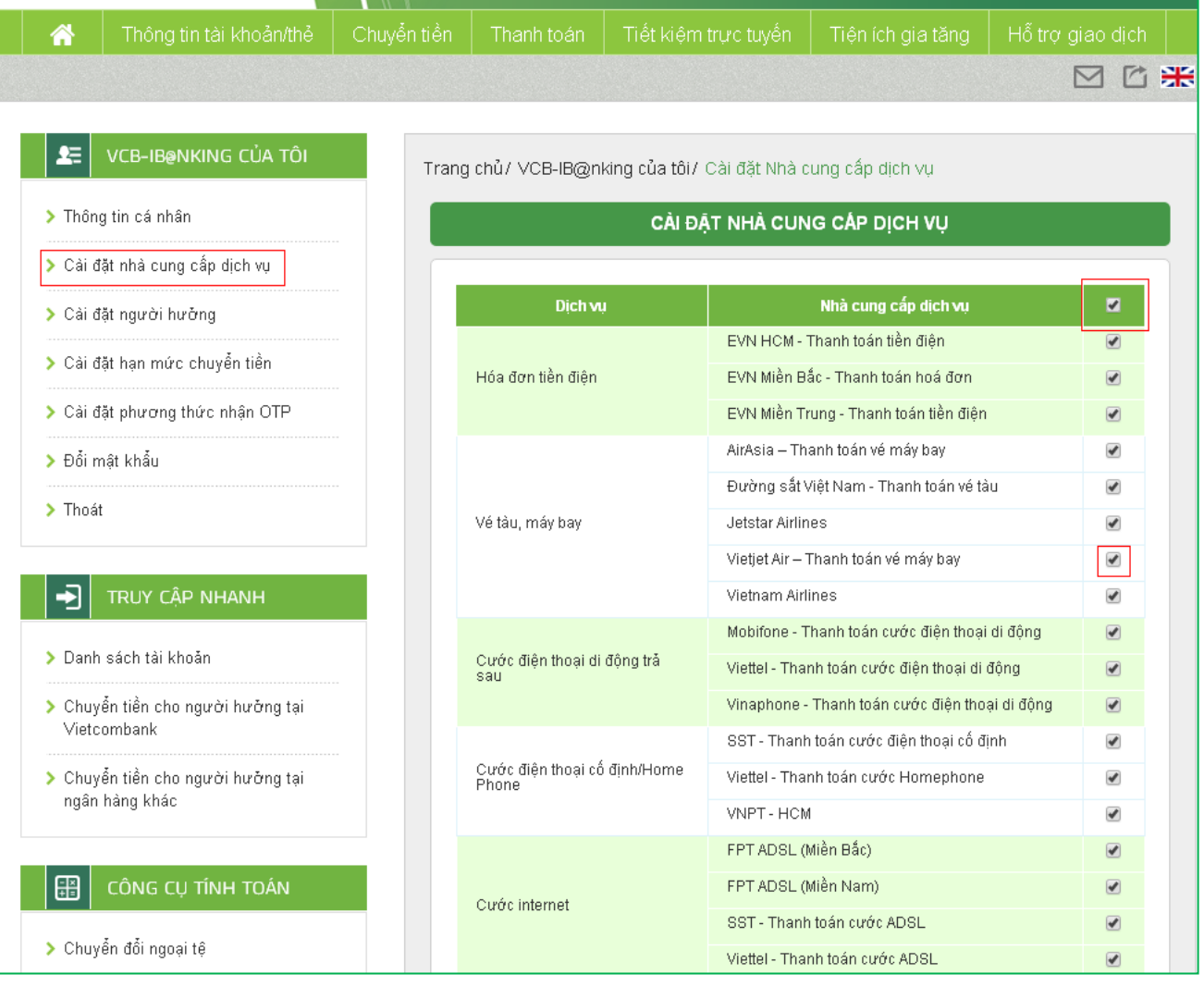

- Nhấp chuột vào biểu tượng **để** bỏ chọn tất cả các nhà cung cấp dịch vụ  $\equiv$  .
- Nhấp chuột vào biểu tượng để chọn các nhà cung cấp dịch vụ khách hàng có nhu cầu  $\equiv$  . thanh toán
- Nhấn nút **"Lƣu thông tin"** tại cuối màn hình để lưu thông tin cài đặt.

#### **2. Cài đặt ngƣời hƣởng:**

<span id="page-6-0"></span>Khách hàng lựa chọn "Cài đặt người hưởng" trong mục "VCB-iB@nking của tôi" để lưu  $\frac{1}{2}$ thông tin người hưởng khách hàng thường thực hiện giao dịch chuyển khoản. Khi thực hiện giao dịch, khách hàng có thể lựa chọn hoặc tìm kiếm các khách hàng đã lưu thông tin để hệ thống tự động hiển thị số tài khoản, tên người hưởng.

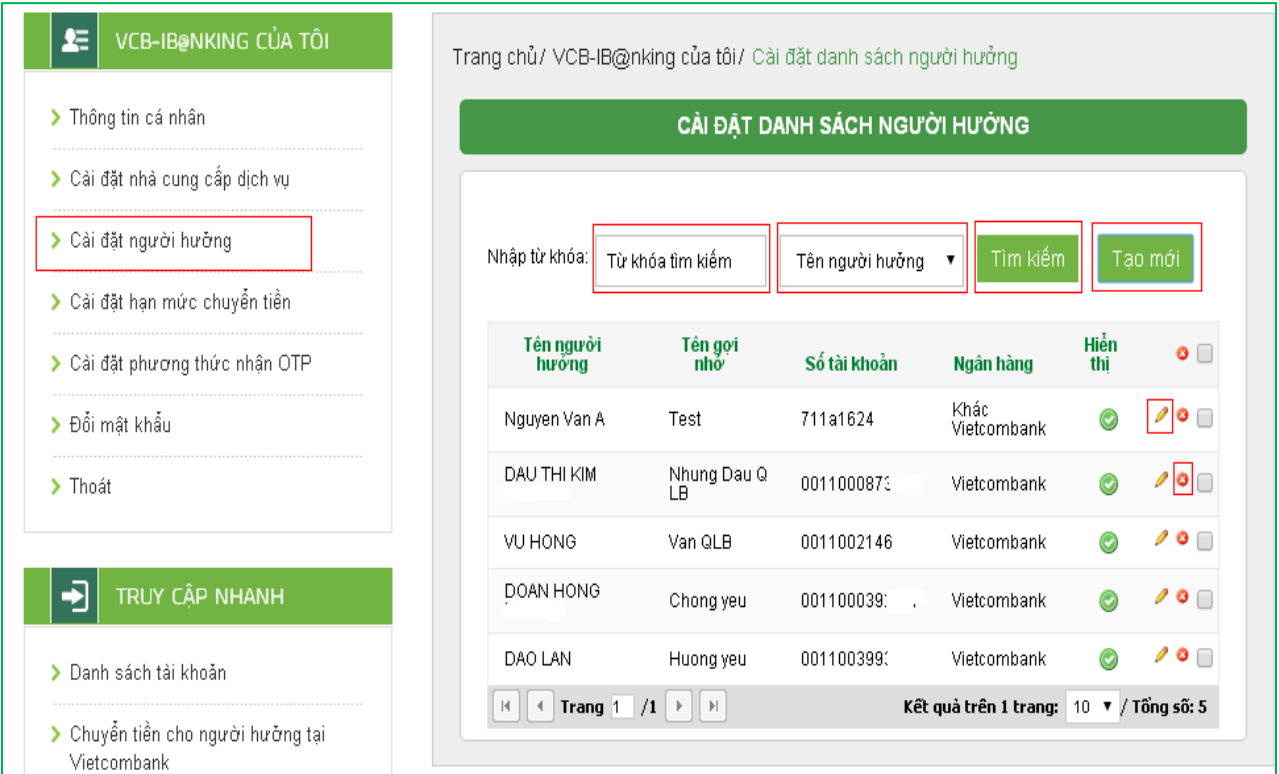

- Nhập "**Từ khóa tìm kiếm"** và tiêu chí tìm kiếm (tên người hưởng, tên gợi nhớ, số tài khoản) để tìm kiếm người hưởng cần tìm thông tin.
- Nhấp chuột vào biểu tượng để chỉnh sửa thông tin người hưởng đã lưu trước đó  $\frac{1}{2}$
- Nhấp chuột vào biểu tượng  $\partial \phi$  để xóa thông tin người hưởng đã lưu  $\equiv$  .
- Chọn nút **"Tạo mới"** để bổ sung thông tin người hưởng vào danh sách (gồm ngân hàng, số  $\equiv$ tài khoản, họ tên, tên gợi nhớ (tên người hưởng lưu theo sở thích, nhu cầu của khách hàng để dễ dàng cho việc tìm kiếm). Sau khi nhập thông tin, chọn "**Cập nhật"** để lưu thông tin người hưởng.

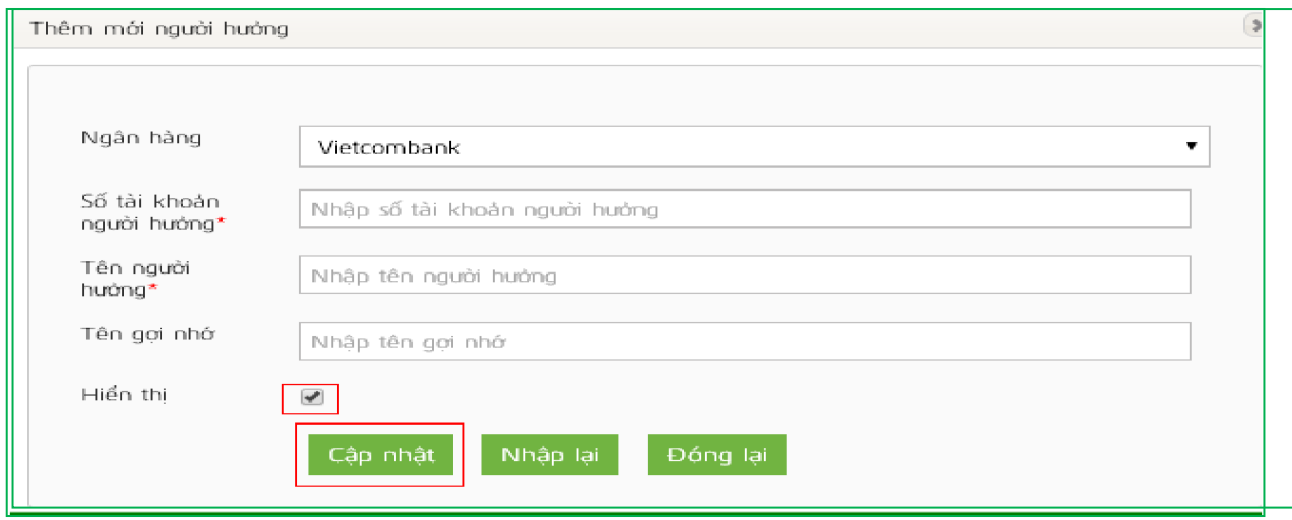

### <span id="page-8-0"></span>**IV. CHUYỂN TIỀN TRONG HỆ THỐNG VIETCOMBANK**

#### <span id="page-8-1"></span>**1. Chuyển tiền ngay**

**Bƣớc 1**: Chọn **"Chuyển tiền cho ngƣời hƣởng tại Vietcombank"** trong mục **Chuyển tiền**  trên thanh menu ngang hoặc Chọn **"Chuyển tiền cho ngƣời hƣởng tại Vietcombank"** tại mục **Truy cập nhanh**

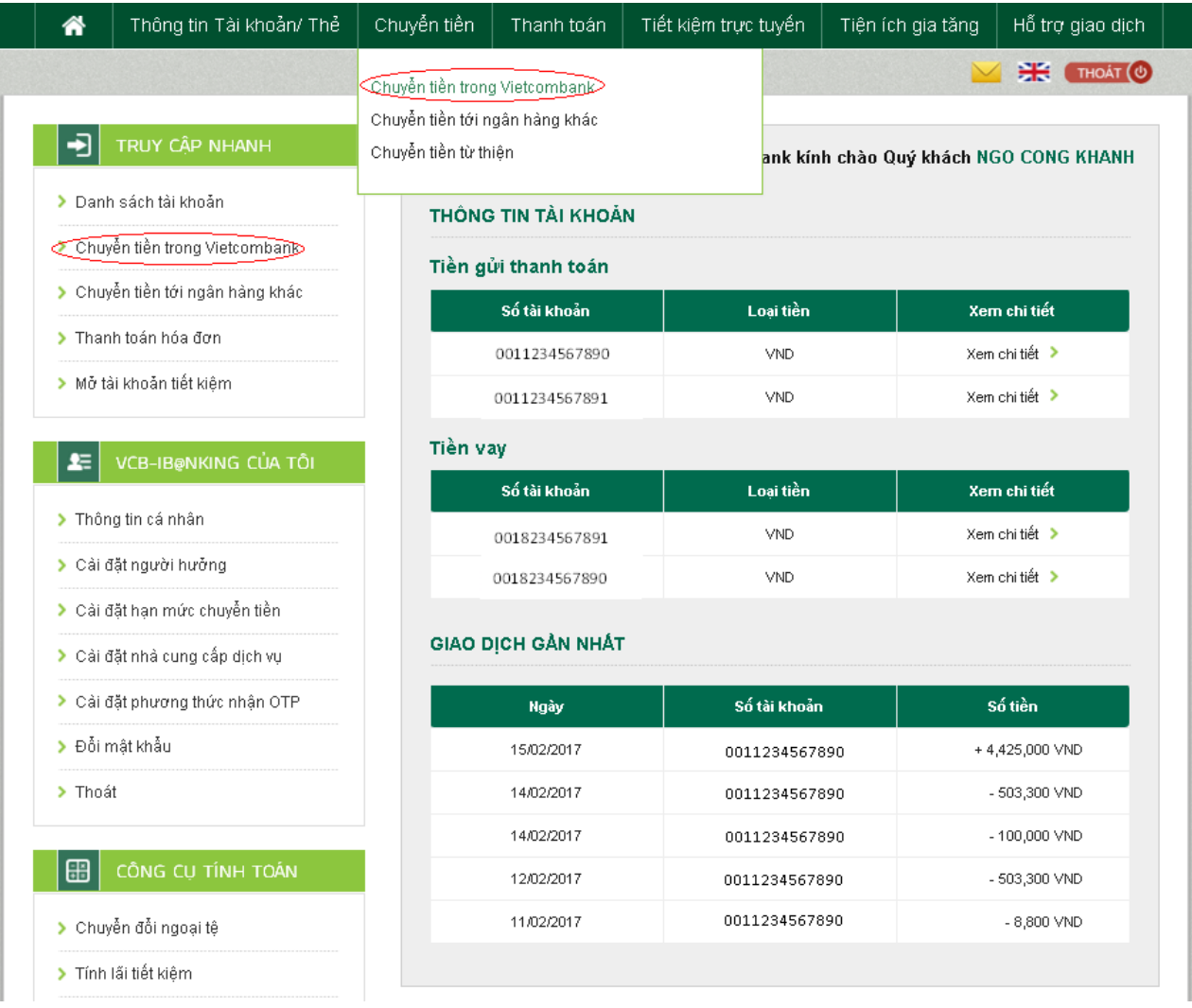

#### **Bƣớc 2: Tạo lệnh chuyển tiền:**

- **Mục Hình thức chuyển**: Chọn Chuyển tiền ngay.
- **Mục Thông tin ngƣời chuyển**: Chọn tài khoản nguồn trong danh sách tài khoản thanh  $\equiv$  . toán của khách hàng. Hệ thống tự động hiển thị số dư có thể sử dụng của tài khoản được chọn để khách hàng kiểm tra số dư trước khi thực hiện giao dịch.
- **Mục thông tin ngƣời hƣởng:**  $\equiv$ 
	- + Trường hợp Quý khách đã cài đặt người hưởng trong danh sách: Quý khách lựa chọn Tìm kiếm người hưởng đã lưu bằng cách nhập tên hoặc tên gợi nhớ hoặc số tài

khoản.

- + Trường hợp Quý khách chuyển tiền đến người hưởng mới: Nhập số tài khoản người hưởng và chọn "**Lƣu thông tin ngƣời hƣởng**" nếu muốn lưu thông tin người hưởng cho các giao dịch lần sau
- **Mục Thông tin giao dịch**: Nhập số tiền cần chuyển Nhập Nội dung chuyển tiền. Lựa chọn người chịu phí chuyển tiền: do người chuyển hay người hưởng trả.
- Nhấn nút **Xác nhận** để tiếp tục giao dịch  $\equiv$

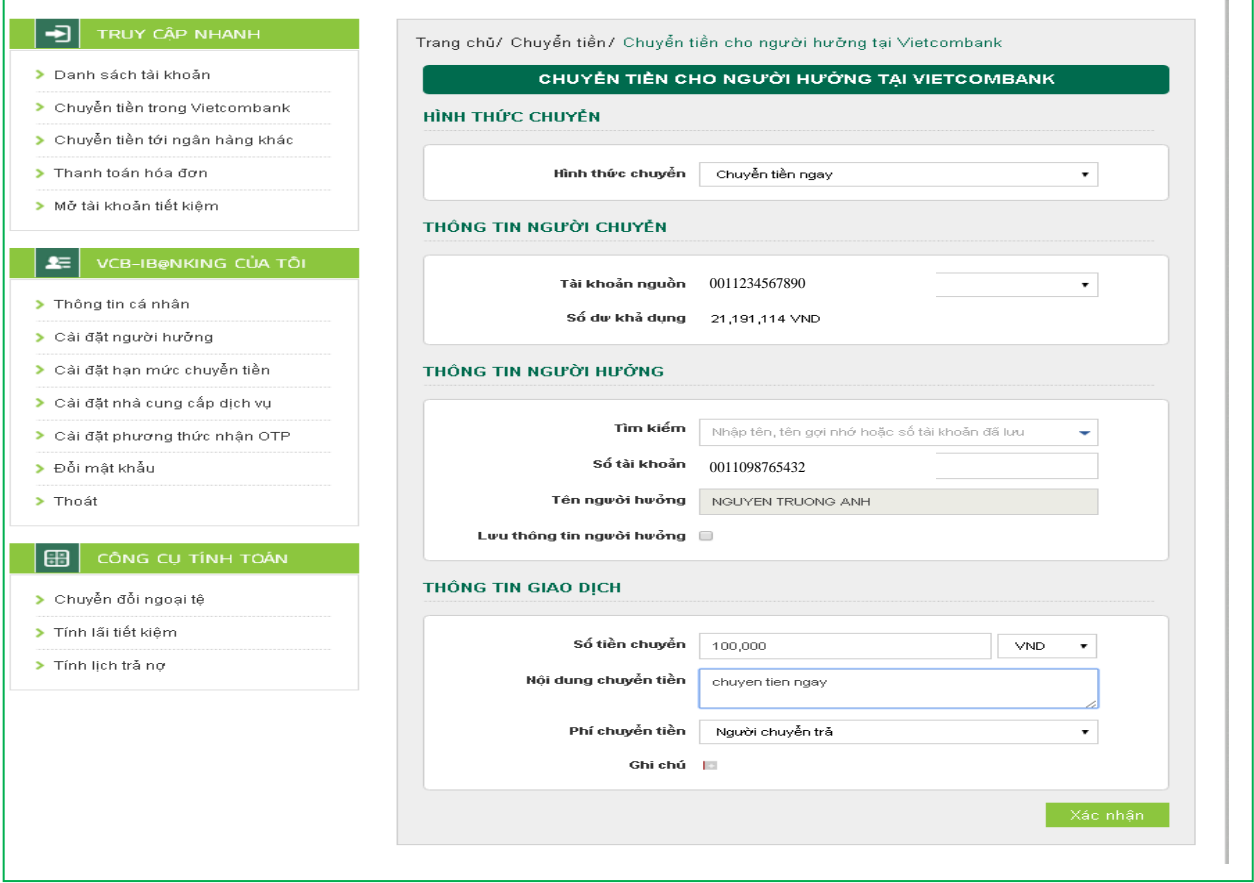

#### **Bƣớc 3: Xác thực giao dịch**

- Khách hàng kiểm tra lại thông tin giao dịch và lựa chọn "**Hình thức nhận mã OTP**"
- Nếu chọn hình thức "Smart OTP":
	- + Khách hàng chọn nút "Xác nhận", màn hình hiển thị **Mã kiểm tra giao dịch** (6 ký tự) Khách hàng đăng nhập ứng dụng **VCB OTP** trên điện thoại di động, nhập **Mã kiểm tra giao dịch** nêu trên để xác thực giao dịch
- + Màn hình Smart OTP hiển thị **Mã OTP**
- Nếu chọn hình thức "Qua SMS":  $\frac{1}{2}$ 
	- + Khách hàng chọn nút "Xác nhận", màn hình hiển thị **Mã kiểm tra giao dịch** (6 ký tự) Khách hàng nhập **Mã kiểm tra giao dịch** trên màn hình để xác thực giao dịch
	- + Ngân hàng gửi **Mã OTP** qua tin nhắn cho khách hàng theo số điện thoại đã đăng ký nhận OTP
- Khách hàng chọn nút "**Xác nhận**" để xác nhận thông tin giao dịch  $\qquad \qquad -$

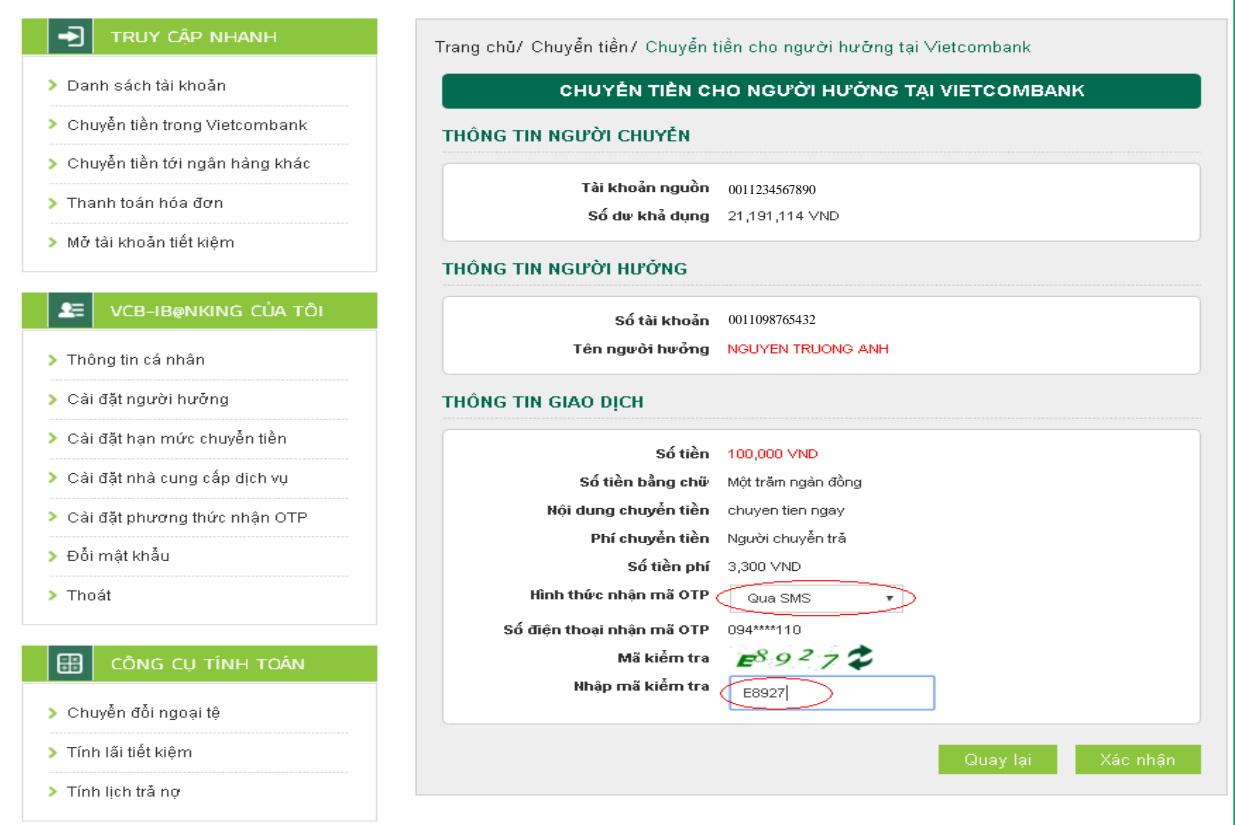

#### **Bƣớc 4: Xác nhận thanh toán**

- Khách hàng nhập Mã OTP (nhận qua điện thoại theo tin nhắn hoặc trên ứng dụng VCB OTP)
- Chọn nút "Xác nhận" để hoàn tất giao dịch  $\overline{\phantom{0}}$

£≡l

> Thoát

> Chuyển đổi ngoại tệ

CÔNG CỤ TÍNH TOÁN

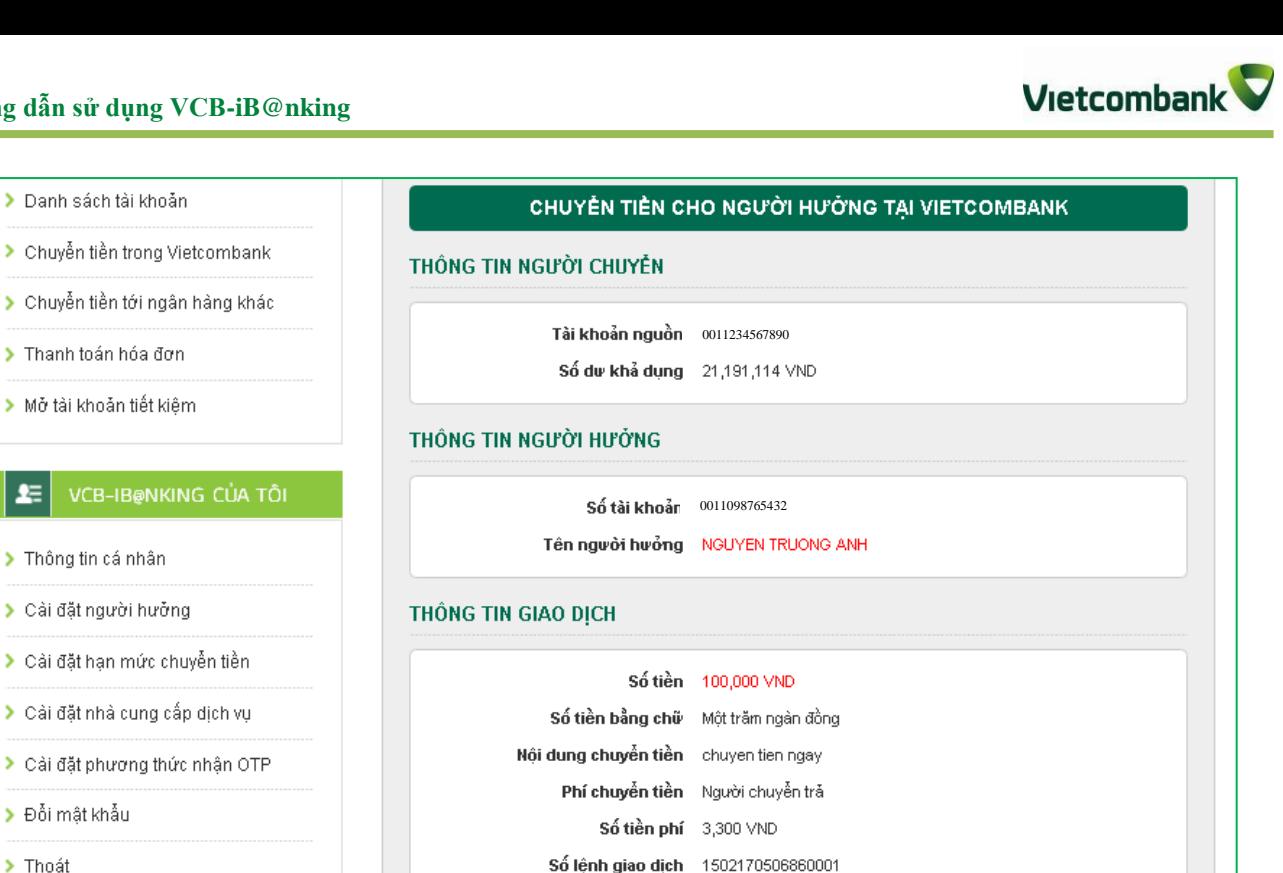

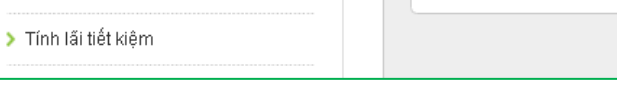

### <span id="page-11-0"></span>2. Chuyển tiền tương lai/ Chuyền tiền định kỳ

- **Chuyển tiền tƣơng lai:** là dịch vụ chuyển tiền cho người hưởng tại Vietcombank, cho phép khách hàng lập lệnh giao dịch với ngày thanh toán là một ngày xác định trong tương lai.

Số điện thoại nhận mã OTP 094\*\*\*\*110

Mã OTP

Mã giao dịch (OTP) đã được gửi đến điện thoại của quý khách!

abcd1234ef

- **Chuyển tiền định kỳ:** là dịch vụ chuyển tiền cho người hưởng tại Vietcombank, cho phép khách hàng lập lệnh giao dịch với ngày thanh toán theo một chu kỳ nhất định (ngày/tuần/ tháng)
- **Các bƣớc thực hiện giao dịch nhƣ sau:**

**Bƣớc 1: Chọn "Chuyển tiền cho ngƣời hƣởng tại Vietcombank" trong mục Chuyển**  tiền trên thanh menu ngang hoặc Chọn "Chuyển tiền cho người hưởng tại **Vietcombank" tại mục Truy cập nhanh**

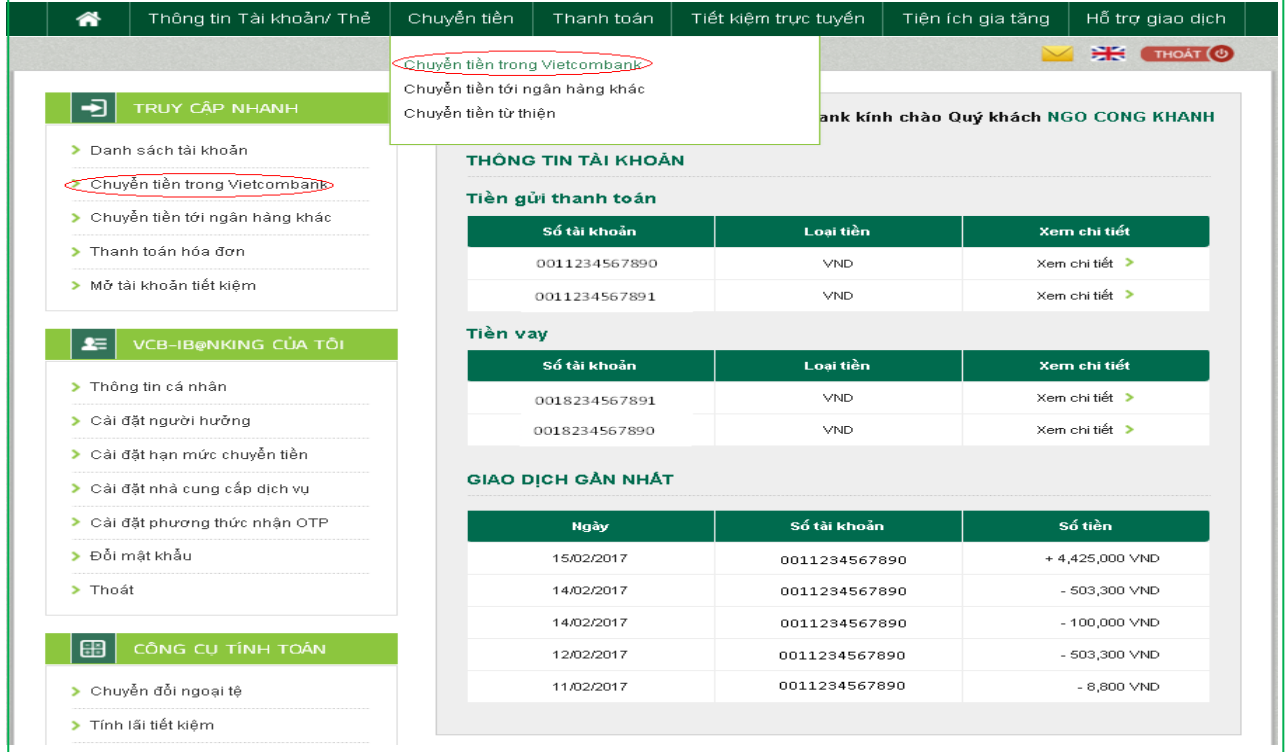

#### **Bƣớc 2: Tạo lệnh chuyển tiền:**

- **Mục Hình thức chuyển**: Chọn **Chuyển tiền ngày tƣơng lai/ Chuyển tiền định kỳ**
- **Mục Thông tin ngƣời chuyển**: Chọn tài khoản nguồn trong danh sách tài khoản thanh  $\frac{1}{2}$ toán của khách hàng. Hệ thống tự động hiển thị số dư có thể sử dụng của tài khoản được chọn để khách hàng kiểm tra số dư trước khi thực hiện giao dịch.
- **Mục thông tin ngƣời hƣởng:**
	- + Trường hợp Quý khách đã cài đặt người hưởng trong danh sách: Quý khách lựa chọn Tìm kiếm người hưởng đã lưu bằng cách nhập tên hoặc tên gợi nhớ hoặc số tài khoản.
	- + Trường hợp Quý khách chuyển tiền đến người hưởng mới: Nhập số tài khoản người hưởng và chọn "**Lƣu thông tin ngƣời hƣởng**" nếu muốn lưu thông tin người hưởng cho các giao dịch lần sau
- *Đối với giao dịch Chuyển tiền ngày tương lai:*
	- **Mục Thông tin giao dịch**:  $\frac{1}{2}$ 
		- + Lựa chọn **Ngày hiệu lực** của giao dịch chuyển tiền.
		- + Nhập Số tiền chuyển: là số tiền Quí khách cần chuyển đi trong ngày tương lai đã chọn ở trên.
		- + Nhập Nội dung chuyển tiền: ghi chú về giao dịch để tra cứu, đối chiếu về sau
		- + Mục Phí chuyển tiền: tùy thuộc nhu cầu, Quí khách lựa chọn người chịu phí chuyển tiền là Người chuyển trả hay Người hưởng trả.
		- + Nhấn nút **Xác nhận** để tiếp tục giao dịch

Vietcombank

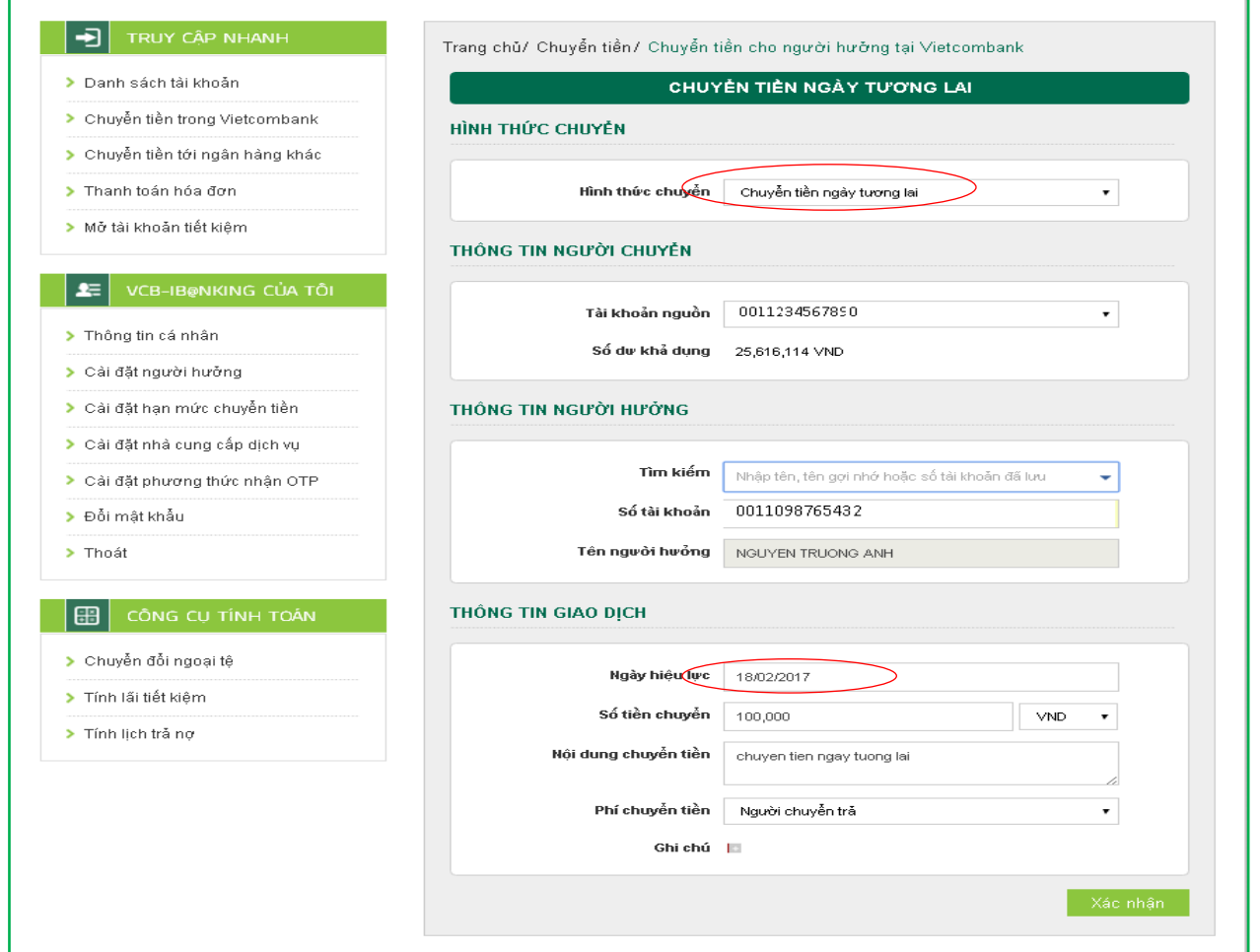

### *Đối với giao dịch Chuyển tiền định kỳ:*

#### **Mục Chu kỳ chuyển:**   $\equiv$

- + Tần suất chuyển: Nhập số lần giao dịch được thực hiện theo chu kỳ: Ngày/tuần/tháng;
- + Ngày bắt đầu: Ngày hiệu lực của giao dịch chuyển tiền định kỳ **đầu tiên**.
- + Ngày kết thúc: Ngày hiệu lực của giao dịch chuyển tiền định kỳ **cuối cùng**

#### **Mục Thông tin giao dịch**:

- + Nhập Số tiền chuyển.
- + Nhập Nội dung chuyển tiền
- + Phí chuyển tiền: Lựa chọn người chịu phí chuyển tiền là do Người chuyển trả hay Người hưởng trả.
- + Nhấn nút **Xác nhận** để tiếp tục giao dịch

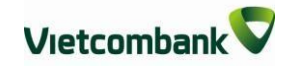

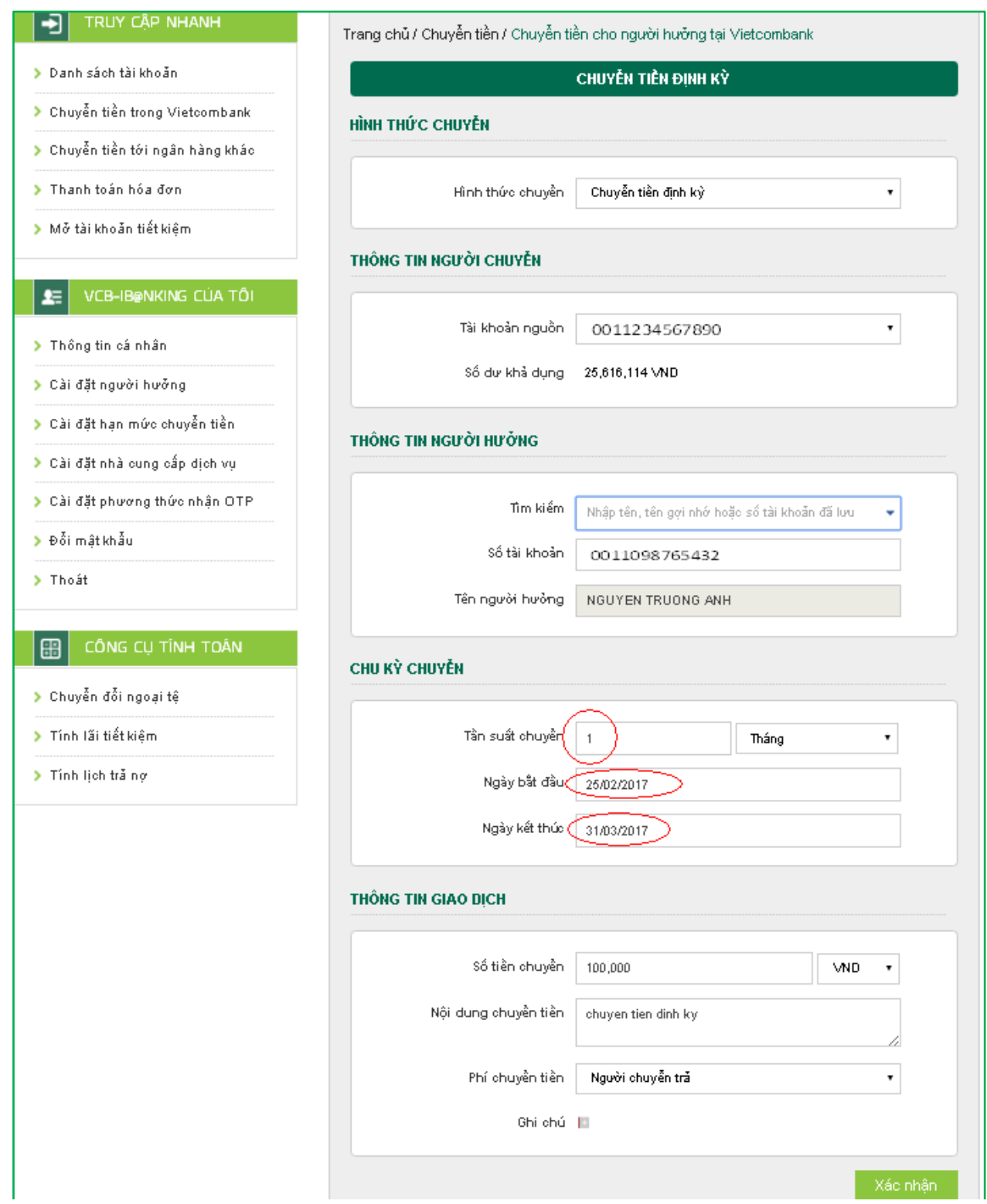

#### **Bƣớc 3: Xác thực giao dịch**

- Khách hàng kiểm tra lại thông tin giao dịch và lựa chọn "**Hình thức nhận mã OTP**"
- Nếu chọn hình thức "Smart OTP":
- + Khách hàng chọn nút "Xác nhận", màn hình hiển thị **Mã kiểm tra giao dịch** (6 ký tự) Khách hàng đăng nhập ứng dụng **VCB OTP** trên điện thoại di động, nhập **Mã kiểm tra giao dịch** nêu trên để xác thực giao dịch
- + Màn hình VCB OTP hiển thị **Mã OTP**
- Nếu chọn hình thức "Qua SMS":  $\equiv$ 
	- + Khách hàng chọn nút "Xác nhận", màn hình hiển thị **Mã kiểm tra giao dịch** (6 ký tự) Khách hàng nhập **Mã kiểm tra giao dịch** trên màn hình để xác thực giao dịch
	- + Ngân hàng gửi **Mã OTP** qua tin nhắn cho khách hàng theo số điện thoại đã đăng ký nhận OTP
- Khách hàng chọn nút "Xác nhận" để xác nhận thông tin giao dịch

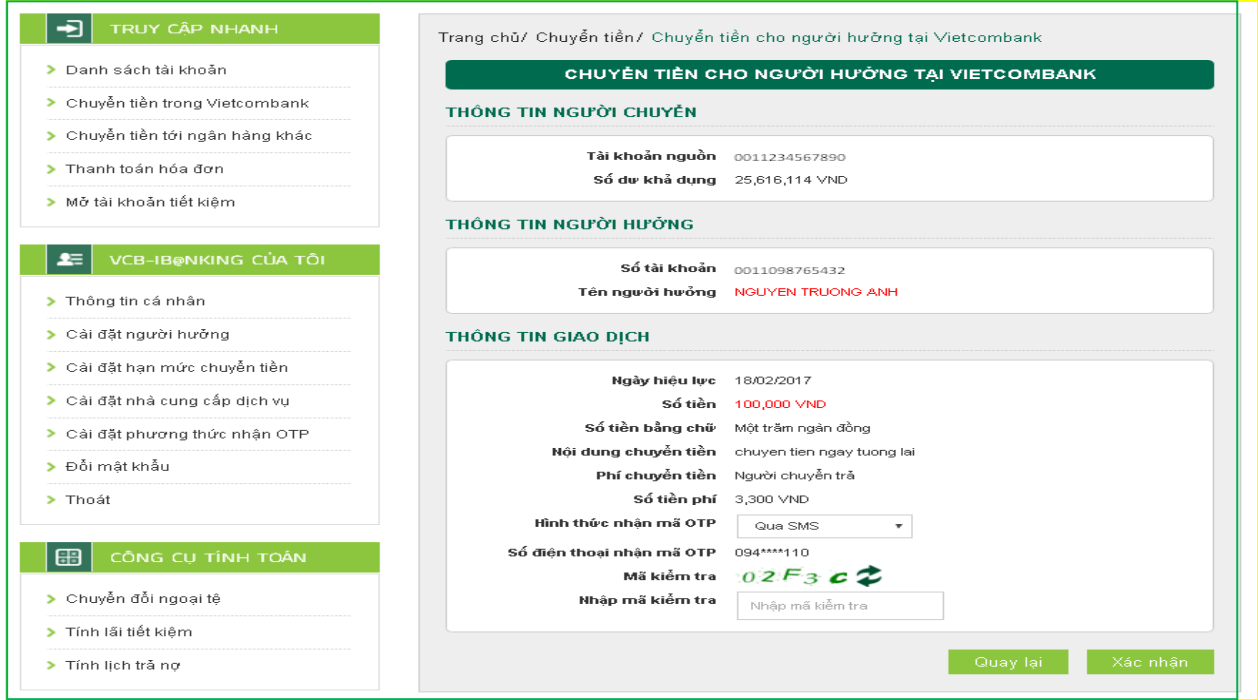

**Bƣớc 4: Xác nhận thanh toán**

- Khách hàng nhập Mã OTP (nhân qua điện thoại theo tin nhắn hoặc trên ứng dụng VCB  $\equiv$ OTP)
- Chọn nút "Xác nhận" để hoàn tất giao dịch $\frac{1}{2}$

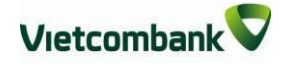

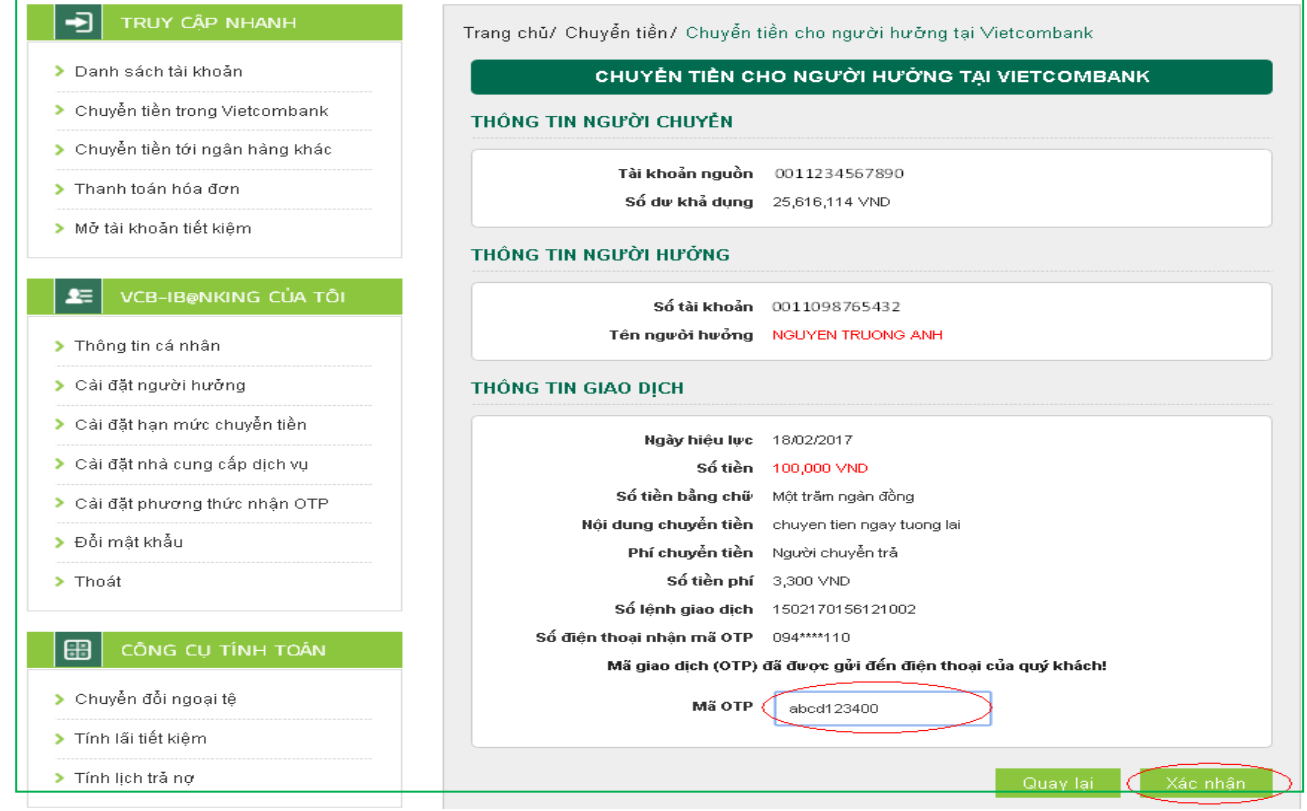

#### *Lưu ý:*

- *KH có thể huỷ lệnh trước 7h30 sáng ngày hiệu lực của giao dịch chuyển tiền tại Menu "Hỗ trợ giao dịch/Trạng thái lệnh chuyển tiền";*
- *Giao dịch đã lập thành công không được phép điều chỉnh, chỉnh sửa. Thay vào đó, Quí khách thực hiện Hủy lệnh và thực hiện lại lệnh mới cho đúng \*

### <span id="page-17-0"></span>**V. CHUYỂN TIỀN NGOÀI HỆ THỐNG VIETCOMBANK/ CHUYỂN TIỀN QUA THẺ**

**Bƣớc 1**: **Chọn "Chuyển tiền cho ngƣời hƣởng tại ngân hàng khác"** trong mục **Chuyển tiền** trên menu ngang hoặc Chọn **"Chuyển tiền cho ngƣời hƣởng tại ngân hàng khác"** tại mục **Truy cập nhanh**

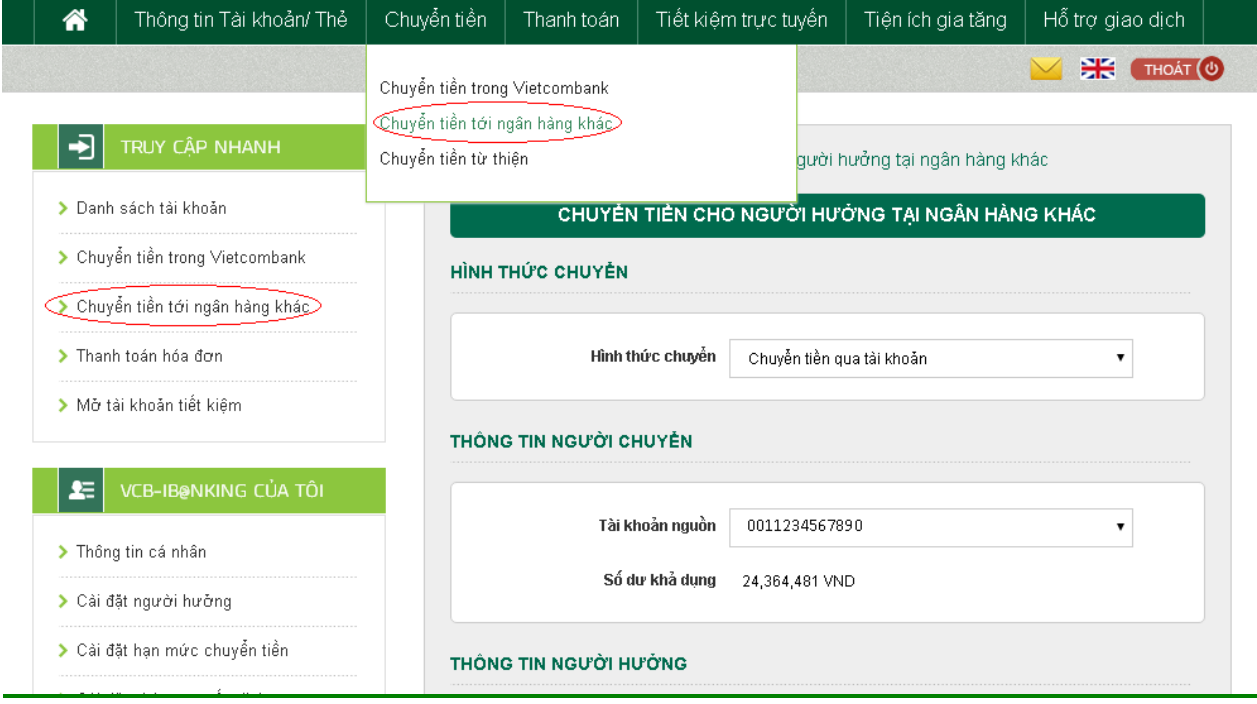

**Bƣớc 2:** Tạo lệnh chuyển tiền

- Lựa chọn "**Hình thức chuyển tiền**" : Chuyển tiền thông thường (chuyển tiền bằng số tài khoản) hoặc Chuyển tiền qua thẻ (chuyển tiền bằng số thẻ)
- **Mục Thông tin ngƣời chuyển**: Chọn tài khoản nguồn/số thẻ trong danh sách tài khoản  $\equiv$ thanh toán/thẻ của khách hàng. Hệ thống tự động hiển thị số dư có thể sử dụng của tài khoản được chọn để khách hàng kiểm tra số dư trước khi thực hiện giao dịch.
- **Mục thông tin ngƣời hƣởng –** với hình thức **Chuyển tiền thông thƣờng**:  $\overline{\phantom{0}}$ 
	- + **Nhập số tài khoản** người hưởng hoặc **Tìm kiếm** người hưởng theo tên/tên gợi nhớ/số tài khoản do khách hàng đã lưu trong mục **Cài đặt ngƣời hƣởng** hoặc lưu khi thực hiện giao dịch trước đó. Hệ thống tự động hiển thị tên người hưởng để khách hàng kiểm tra.
	- + Trường hợp khách hàng Tìm kiếm trong mục Tìm kiếm, hệ thống sẽ tự động hiển thị thông tin số tài khoản và tên người hưởng để khách hàng kiểm tra trước khi lựa ch<sub>on</sub>.

+ Chọn "**Lƣu thông tin ngƣời hƣởng**" nếu khách hàng muốn lưu thông tin người hưởng cho các giao dịch lần sau. Khi đó, khách hàng có thể nhập tên gợi nhớ của người hưởng để dễ tìm kiếm cho các giao dịch sau.

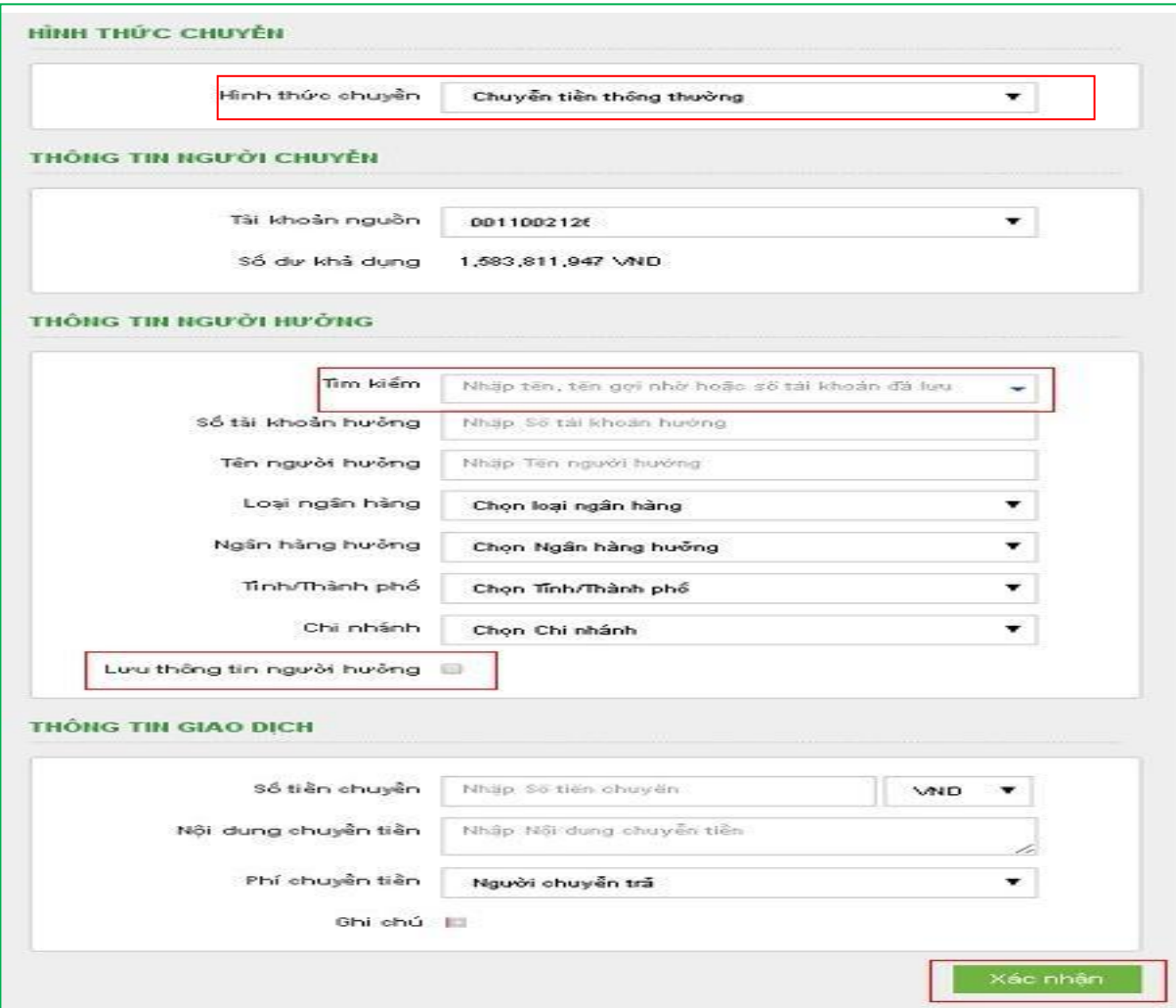

**Mục thông tin ngƣời hƣởng –** với hình thức **Chuyển tiền nhanh qua thẻ:** Nhập **số thẻ**   $\equiv$ **chuyển đến.** Trỏ chuột vào biểu tượng bên cạnh ô số thẻ chuyển đến để xem danh sách các ngân hàng chấp nhận chuyển tiền qua thẻ.

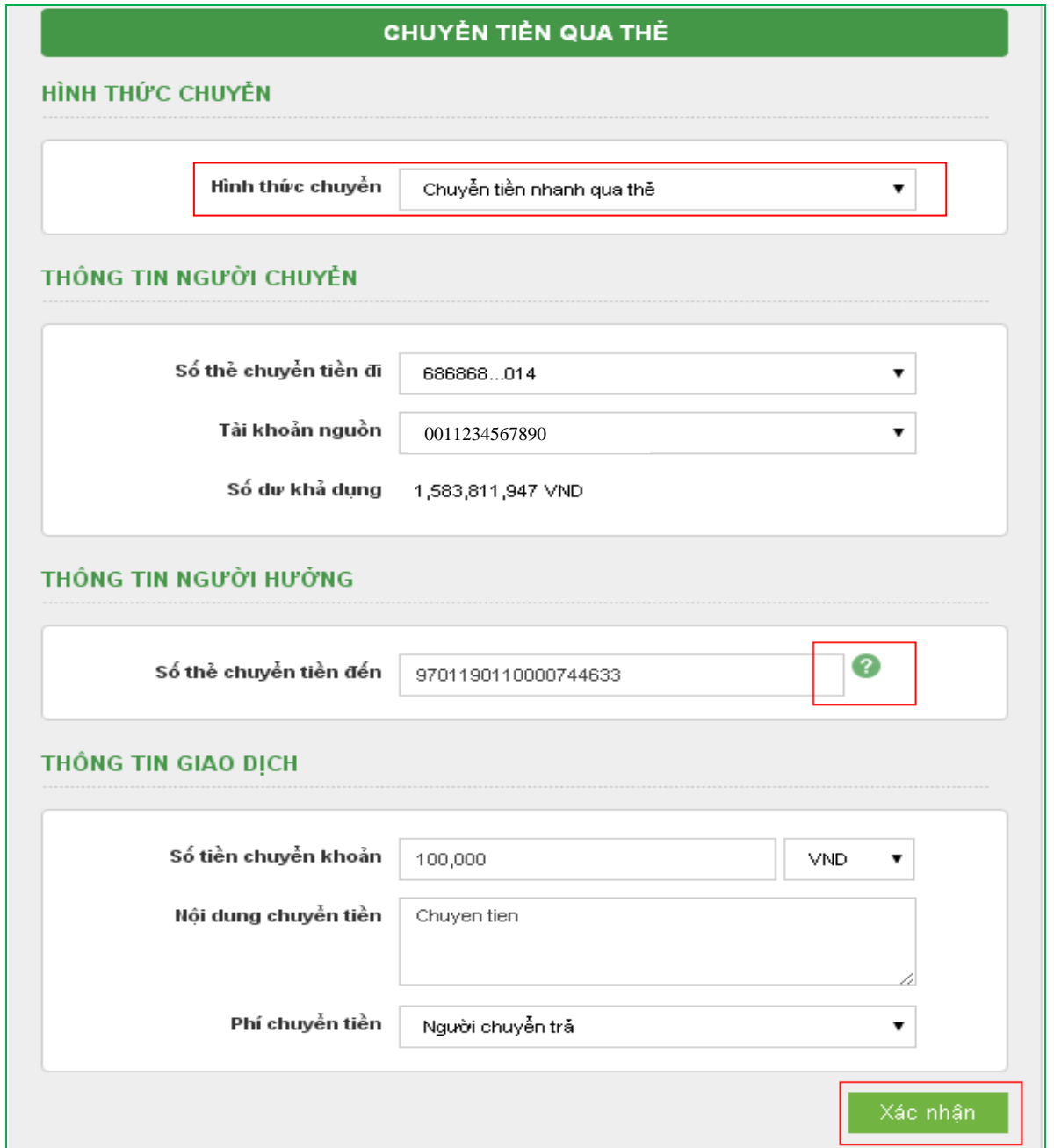

- **Mục Thông tin giao dịch**:
	- + Nhập số tiền cần chuyển.
	- + Nhập Nội dung chuyển tiền.
	- + Lựa chọn người chịu phí chuyển tiền: do người chuyển hay người hưởng trả.
- Nhấn nút **Xác nhận** để tiếp tục giao dịch  $\equiv$

#### **Bƣớc 3: Xác thực giao dịch**

- Khách hàng kiểm tra thông tin giao dịch và lựa chọn "Hình thức nhận mã OTP"
- Nếu chọn hình thức "Smart OTP":
	- + Khách hàng chọn nút "Xác nhận", màn hình hiển thị **Mã kiểm tra giao dịch** (6 ký

**Vietcombank** 

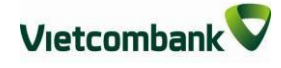

tự) Khách hàng đăng nhập ứng dụng **VCB OTP** trên điện thoại di động, nhập **Mã kiểm tra giao dịch** nêu trên để xác thực giao dịch

+ Màn hình VCB OTP hiển thị **Mã OTP**

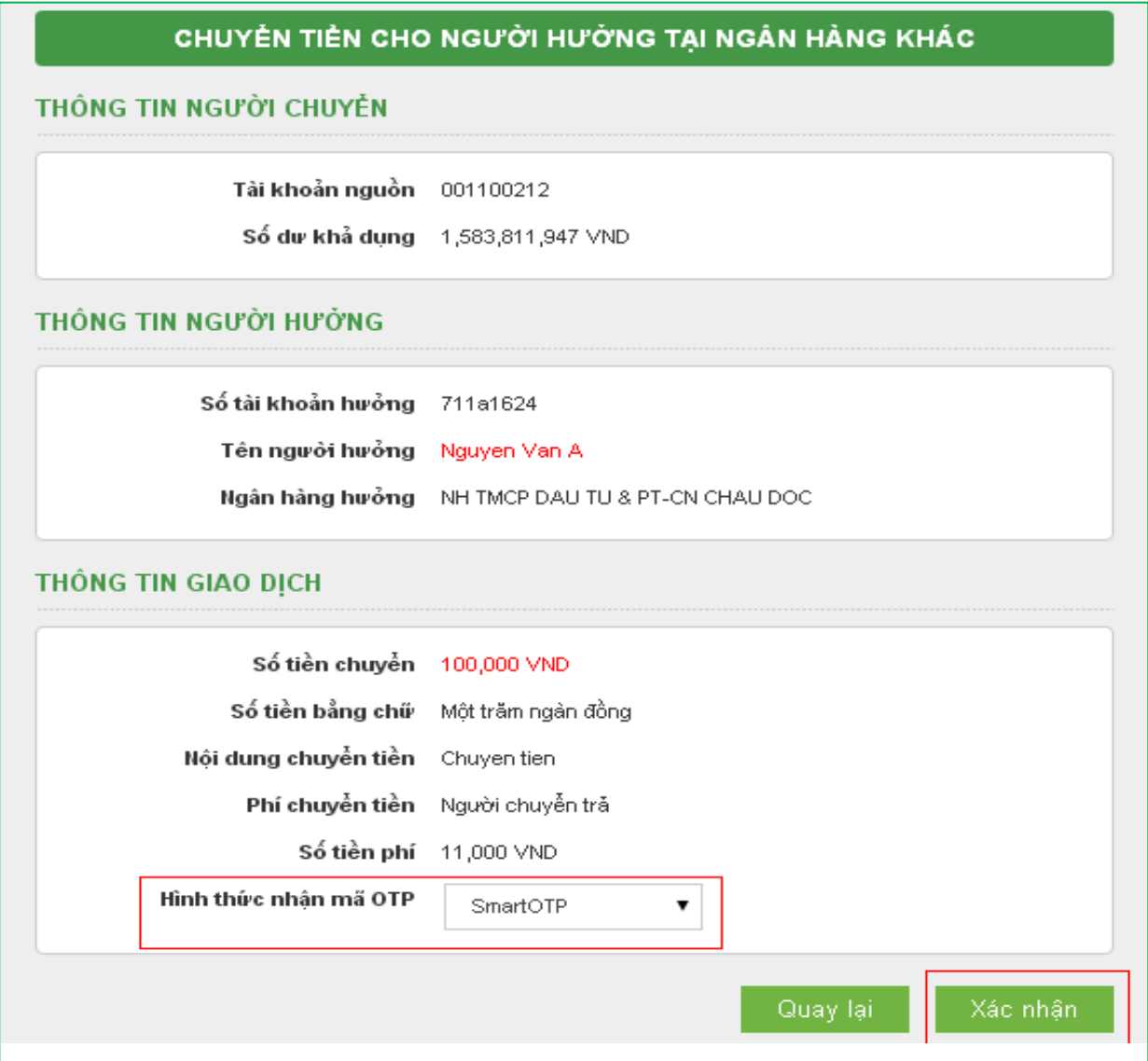

- Nếu chọn hình thức "Qua SMS":
	- + Khách hàng chọn nút "Xác nhận", màn hình hiển thị **Mã kiểm tra giao dịch** (6 ký tự)
	- + Khách hàng nhập **Mã kiểm tra giao dịch** để xác thực giao dịch
	- + Ngân hàng gửi **Mã OTP** qua tin nhắn tới khách hàng theo số điện thoại đăng ký nhận OTP
- Khách hàng chọn nút "**Xác nhận**" để xác nhận thông tin giao dịch  $\,$

#### **Bƣớc 4: Xác nhận thanh toán**

Khách hàng nhập Mã OTP (nhận qua điện thoại theo tin nhắn hoặc trên ứng dụng VCB OTP)

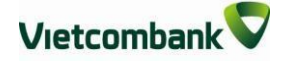

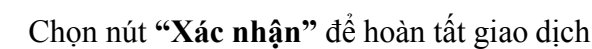

Trang chủ/ Chuyển tiền/ Chuyển tiền cho người hưởng tại ngân hàng khác

#### CHUYỂN TIỀN CHO NGƯỜI HƯỜNG TẠI NGÂN HÀNG KHÁC

#### THÔNG TIN NGƯỜI CHUYỂN

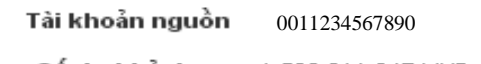

Số dư khả dụng 1,583,811,947 VND

#### THÔNG TIN NGƯỜI HƯỜNG

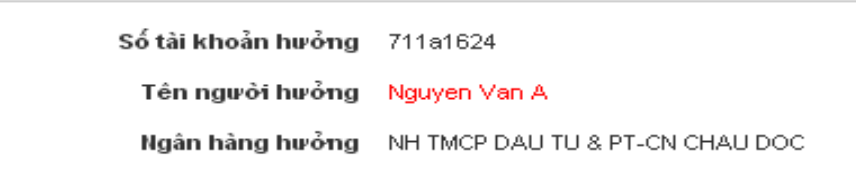

#### THÔNG TIN GIAO DỊCH

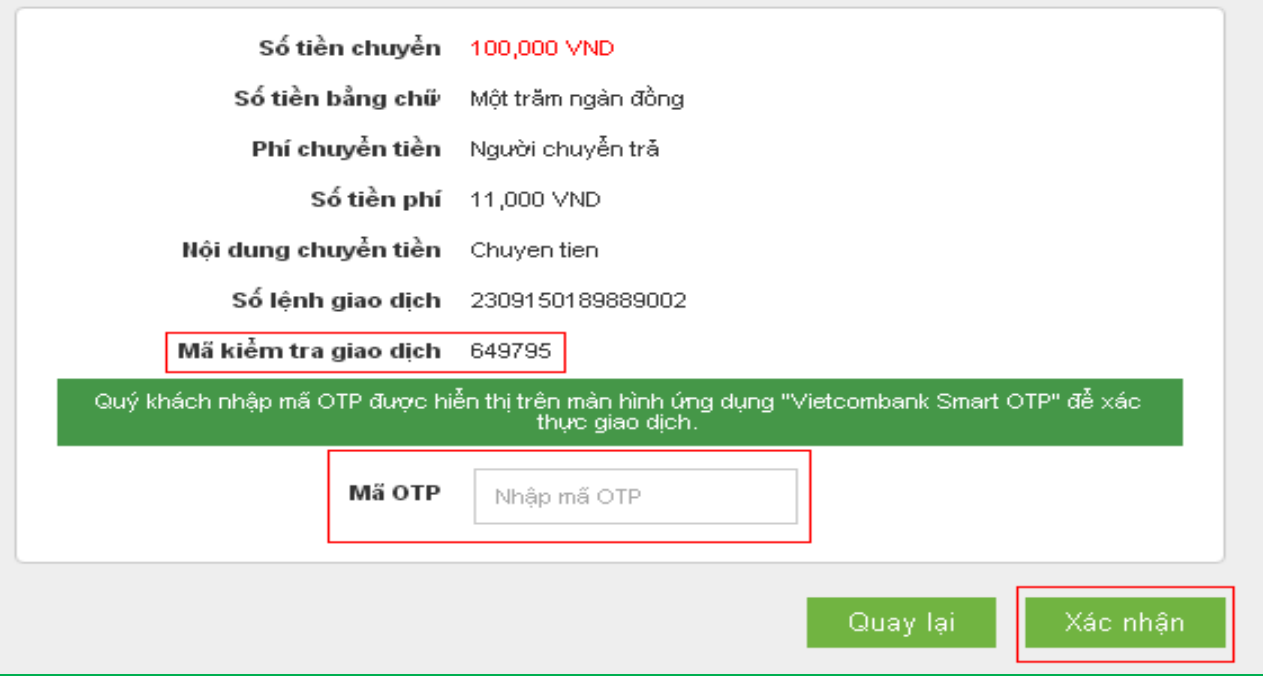

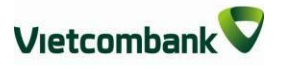

## <span id="page-22-0"></span>**VI. CHUYỂN TIỀN TỪTHIỆN**

#### **Bƣớc 1: Chọn "Chuyển tiền từ thiện" trong mục Chuyển tiền trên menu ngang**

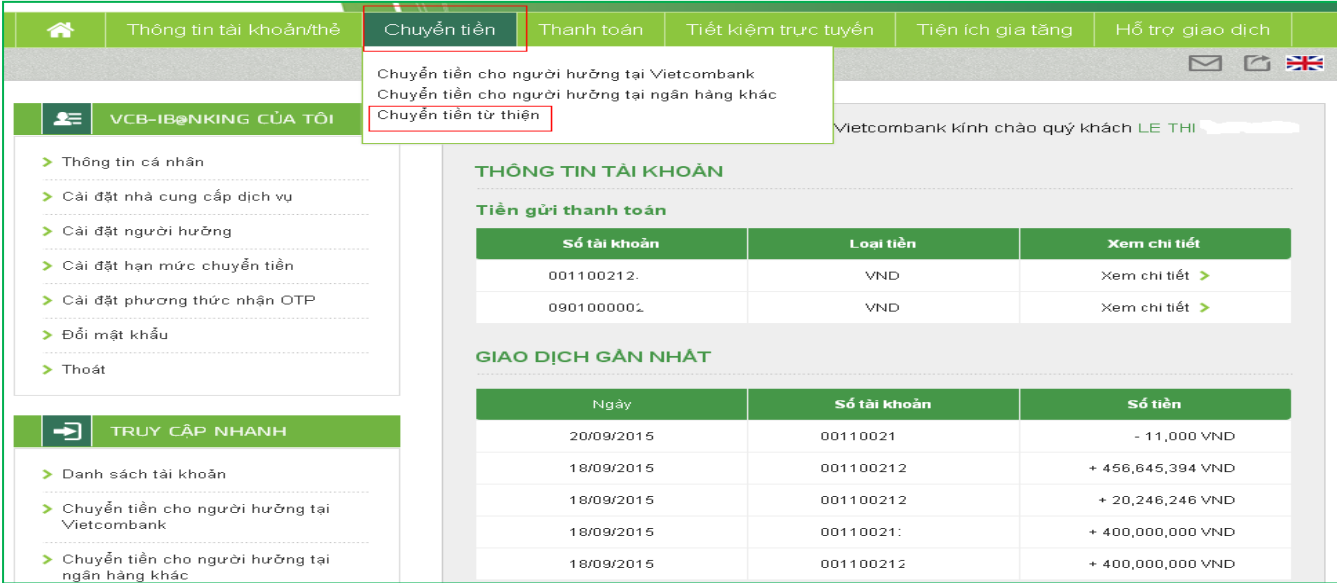

#### **Bƣớc 2: Tạo lệnh chuyển tiền**

- **Mục Thông tin ngƣời chuyển**: Chọn tài khoản nguồn trong danh sách tài khoản thanh  $\equiv$   $\equiv$ toán của khách hàng. Hệ thống tự động hiển thị số dư có thể sử dụng của tài khoản được chọn để khách hàng kiểm tra số dư trước khi thực hiện giao dịch.
- **Mục thông tin ngƣời hƣởng**: Chọn Quỹ/Tổ chức từ thiện.  $\frac{1}{2}$
- **Mục Thông tin giao dịch**: Nhập số tiền ủng hộ, thông tin người được ủng hộ (họ tên,  $\equiv$ địa chỉ, hoàn cảnh)
- Nhấn nút **Xác nhận** để tiếp tục giao dịch

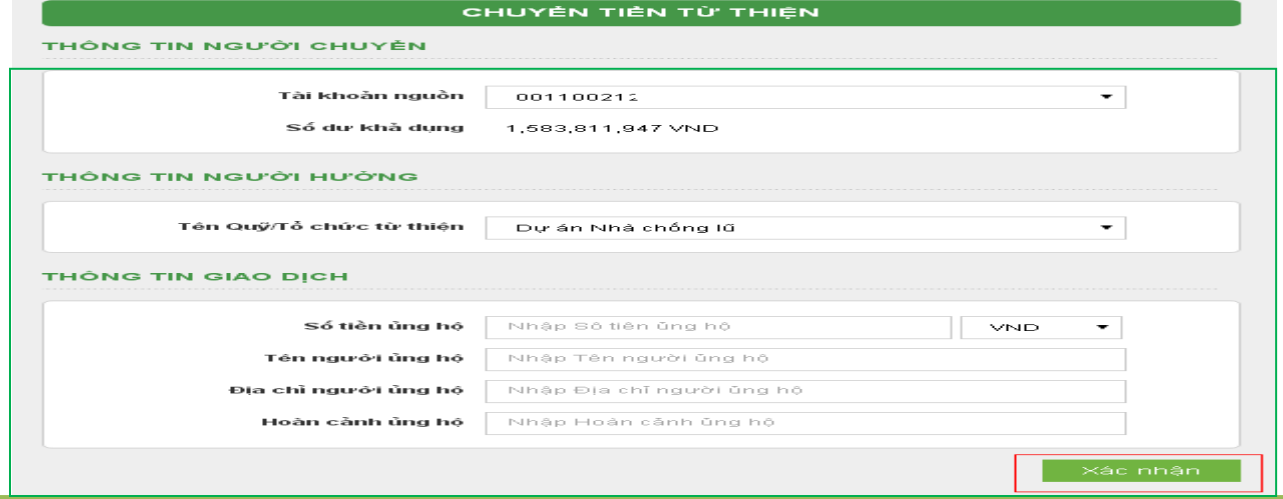

*Thông tin chi tiết liên hệ Trung tâm dịch vụ Khách hàng 24/7: 1900 54 54 13* 18

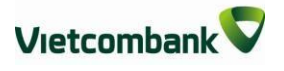

#### **Bƣớc 3: Xác thực giao dịch**

- Khách hàng kiểm tra thông tin giao dịch và lựa chọn "Hình thức nhận mã OTP"
- Nếu chọn hình thức "Smart OTP":  $\overline{\phantom{m}}$ 
	- + Khách hàng chọn nút "Xác nhận", màn hình hiển thị **Mã kiểm tra giao dịch** (6 ký tự) Khách hàng đăng nhập ứng dụng **VCB OTP** trên điện thoại di động, nhập **Mã kiểm tra giao dịch** nêu trên để xác thực giao dịch
	- + Màn hình VCB OTP hiển thị **Mã OTP**
- Nếu chọn hình thức "Qua SMS":  $\equiv$ 
	- + Khách hàng chọn nút "Xác nhận", màn hình hiển thị **Mã kiểm tra giao dịch** (6 ký tự) Khách hàng nhập **Mã kiểm tra giao dịch** để xác thực giao dịch
	- + Ngân hàng gửi **Mã OTP** qua tin nhắn cho khách hàng theo số điện thoại đã đăng ký nhận OTP
- Khách hàng chọn nút "**Xác nhận**" để xác nhận thông tin giao dịch

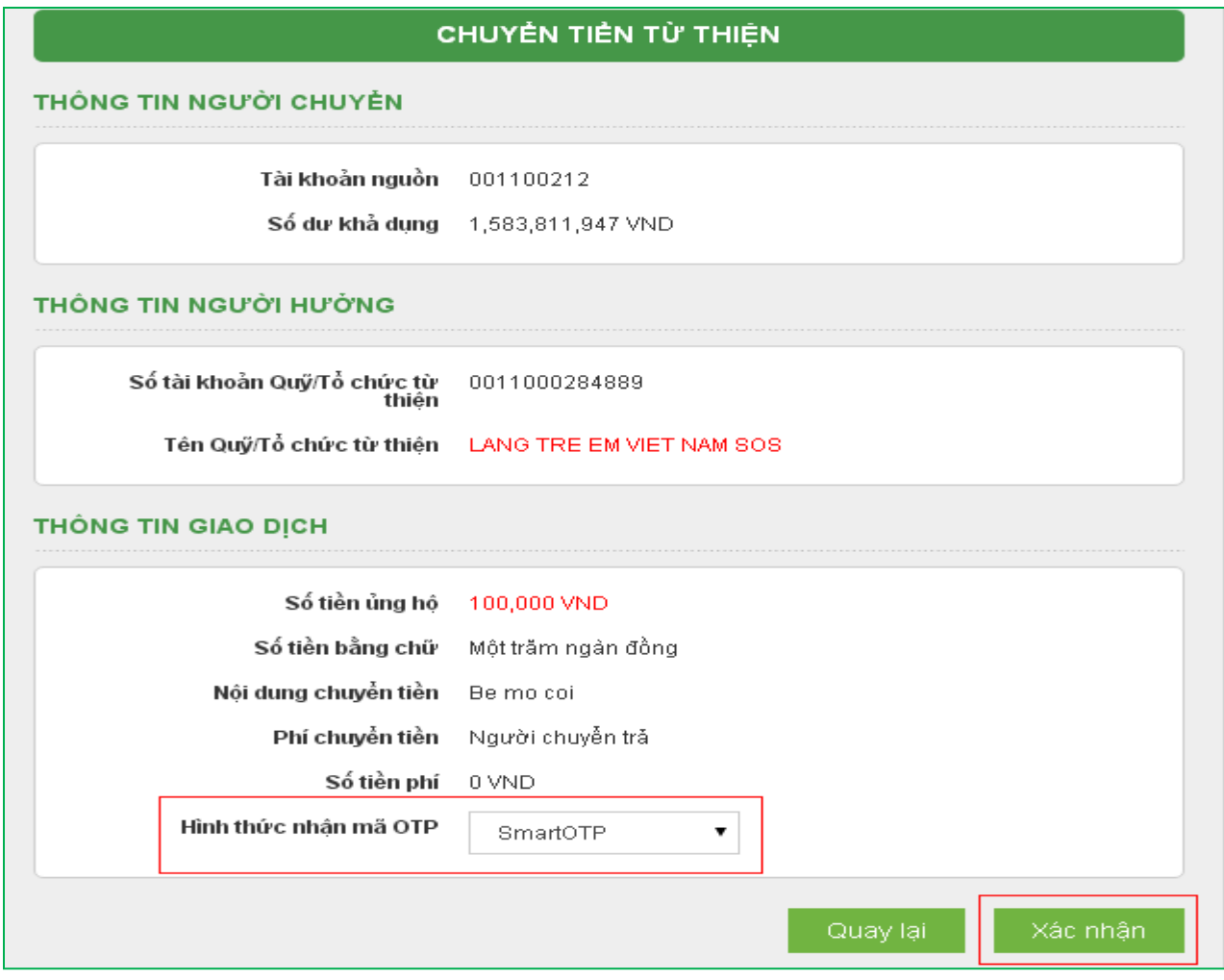

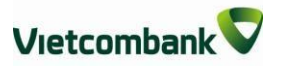

#### **Bƣớc 4: Xác nhận thanh toán**

- Khách hàng nhập Mã OTP (nhận qua điện thoại theo tin nhắn hoặc trên ứng dụng VCB  $\qquad \qquad -$ OTP)
- Chọn nút "**Xác nhận**" để hoàn tất giao dịch

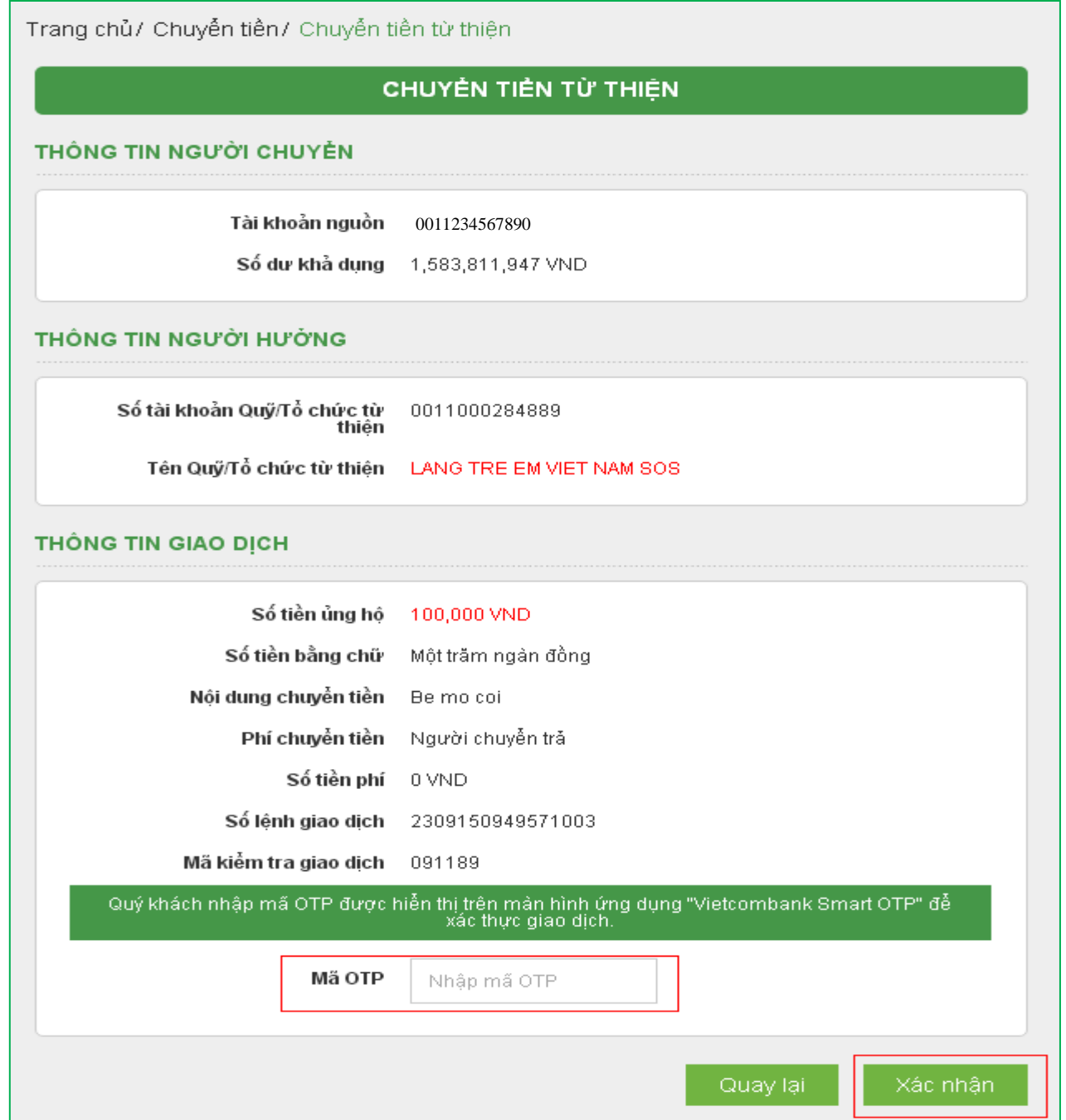

### <span id="page-25-0"></span>**VII.THANH TOÁN HÓA ĐƠN** (viễn thông, điện, học phí, vé máy bay, vé tàu, du lịch, khách sạn, phí bảo hiểm…)

#### **Bƣớc 1: Chọn "Thanh toán hóa đơn" trong mục Thanh toán trên menu ngang**

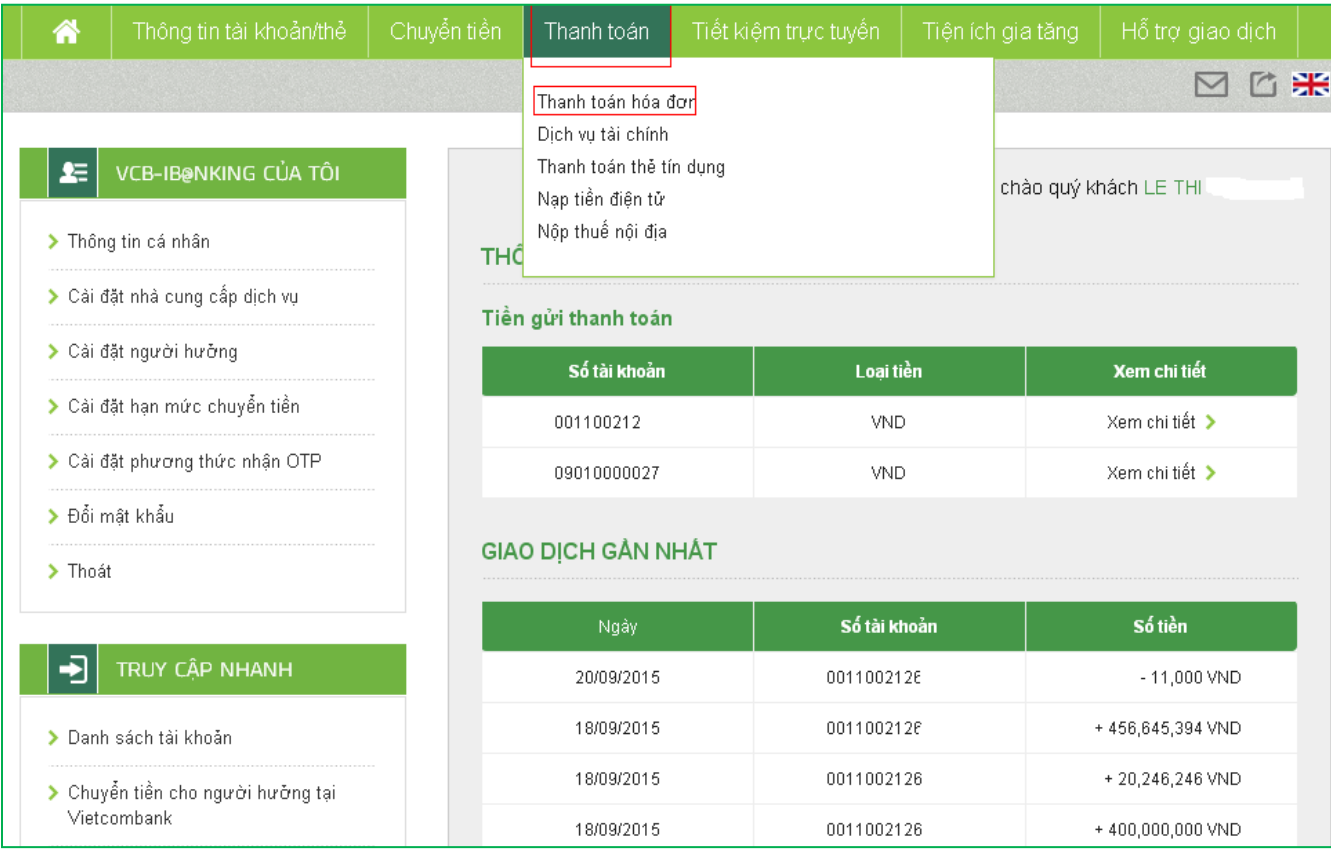

#### **Bƣớc 2: Tạo lệnh thanh toán**

 $\frac{1}{2}$ **Mục Tài khoản nguồn**: Chọn tài khoản nguồn trong danh sách tài khoản thanh toán của khách hàng. Hệ thống tự động hiển thị số dư có thể sử dụng của tài khoản được chọn để khách hàng kiểm tra số dư trước khi thực hiện giao dịch.

#### **Mục Thông tin giao dịch**:

- + Chọn Dịch vụ cần thanh toán (tiền điện, vé vé tàu, vé máy bay, cước điện thoại trả sau, cước điện thoại cố định/home phone, cước internet, học phí, phí bảo hiểm, dịch vụ khách sạn/du lịch,…)
- + Chọn Nhà cung cấp dịch vụ: đơn vị khách hàng cần thanh toán hóa đơn
- + Nhập Mã khách hàng: số di động, số hợp đồng sử dụng dịch vụ hoặc mã đặt chỗ đối với vé tàu, vé máy bay, mã sinh viên hoặc chứng minh thư đối với thanh toán học phí,.... Nhấp chuột vào biểu tượng  $\bullet$  để biết Mã khách hàng của từng loại dịch vụ thanh toán. Hệ thống tự động kiểm tra tính hợp lệ của Mã khách hàng được nhập.
- **Nhấn nút Xác nhận để tiếp tục giao dịch** $\qquad \qquad -$

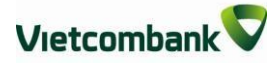

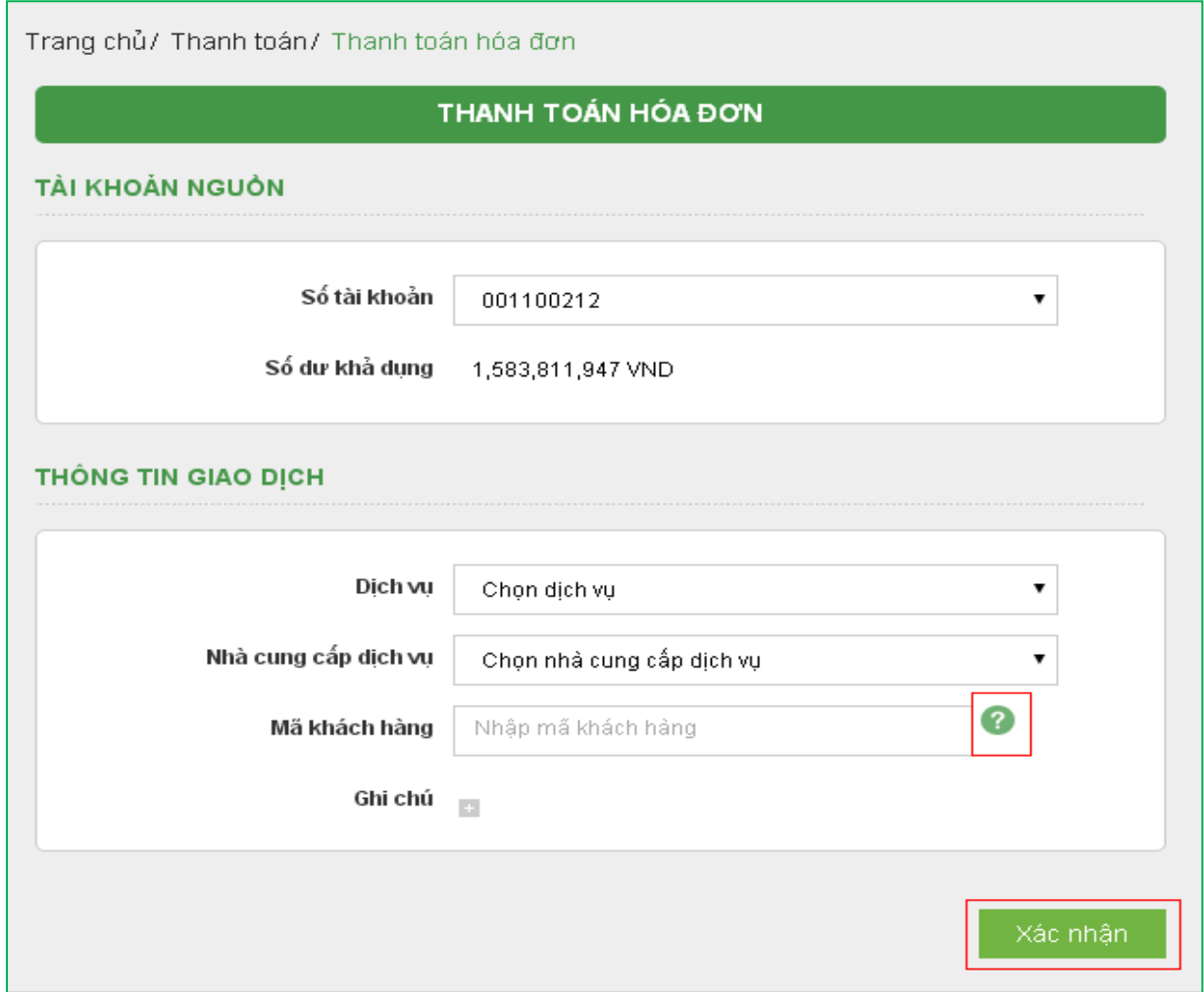

#### **Bƣớc 3: Xác thực giao dịch**

- Hệ thống tự động hiển thị số tiền khách hàng cần thanh toán. Khách hàng kiểm tra thông tin giao dịch và lựa chọn "Hình thức nhân mã OTP"
- Nếu chọn hình thức "Smart OTP":
	- + Khách hàng chọn nút "Xác nhận", màn hình hiển thị **Mã kiểm tra giao dịch** (6 ký tự) Khách hàng đăng nhập ứng dụng **VCB OTP** trên điện thoại di động, nhập **Mã kiểm tra giao dịch** nêu trên để xác thực giao dịch
	- + Màn hình VCB Smart OTP hiển thị **Mã OTP**
- Nếu chon hình thức "Qua SMS":  $\equiv$ 
	- + Khách hàng chọn nút "Xác nhận", màn hình hiển thị **Mã kiểm tra giao dịch** (6 ký tự) Khách hàng nhập **Mã kiểm tra giao dịch** để xác thực giao dịch
	- + Ngân hàng gửi **Mã OTP** qua tin nhắn cho khách hàng theo số điện thoại đã đăng ký nhận OTP
- Khách hàng chọn nút "Xác nhận" để xác nhận thông tin giao dịch $\overline{\phantom{a}}$

Trang chủ/ Thanh toán/ Thanh toán hóa đơn

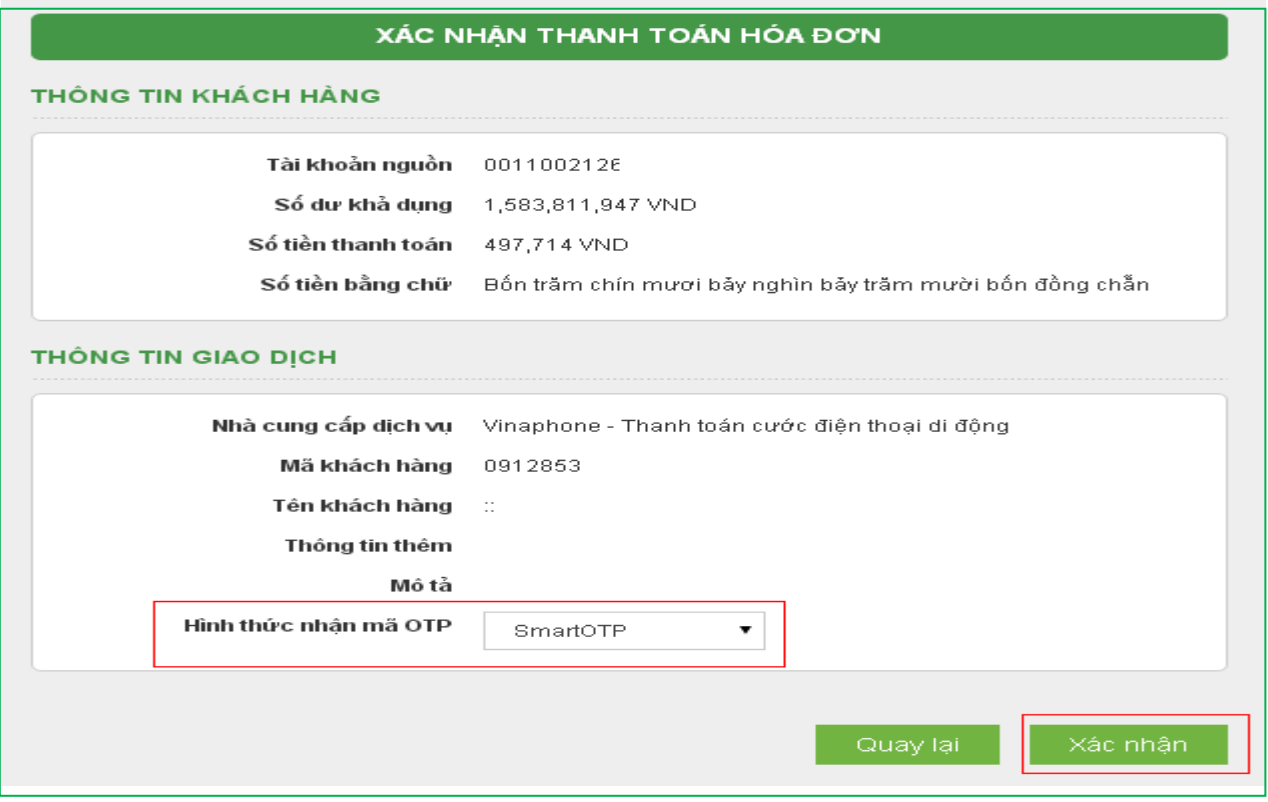

#### **Bƣớc 4: Xác nhận thanh toán**

- Khách hàng nhập Mã OTP (nhận qua điện thoại theo tin nhắn hoặc trên ứng dụng VCB  $\frac{1}{2}$ OTP)
- Chọn nút "Xác nhận" để hoàn tất giao dịch

![](_page_27_Picture_41.jpeg)

### <span id="page-28-0"></span>**VIII. DỊCH VỤ TÀI CHÍNH** (nộp tiền đầu tư chứng khoán, trả lãi,  $g$ ốc vay ...)

#### **Bƣớc 1: Chọn "Dịch vụ tài chính" trong mục Thanh toán trên menu ngang**

![](_page_28_Picture_120.jpeg)

#### **Bƣớc 2: Tạo lệnh thanh toán**

- **Mục Tài khoản nguồn**: Chọn tài khoản nguồn trong danh sách tài khoản thanh toán của khách hàng. Hệ thống tự động hiển thị số dư có thể sử dụng của tài khoản được chọn để khách hàng kiểm tra số dư trước khi thực hiện giao dịch.
- **Mục Thông tin giao dịch**:  $\overline{\phantom{0}}$ 
	- + Chọn Nhà cung cấp dịch vụ: công ty chứng khoán, công ty tài chính khách hàng muốn nộp tiền.
	- + Chọn Loại dịch vụ: nộp tiền tài khoản chứng khoán, thanh toán khoản vay, tất toán khoản vay trước hạn…
	- + Nhập Mã khách hàng: số tài khoản chứng khoán, mã số hợp đồng,…. Nhấp chuột vào phần **Ghi chú** để biết Mã khách hàng của từng loại dịch vụ. Hệ thống tự động kiểm tra tính hợp lệ của Mã khách hàng được nhập.
	- + Nhập Tên khách hàng
- Nhấn nút **Xác nhận** để tiếp tục giao dịch

![](_page_29_Picture_1.jpeg)

![](_page_29_Picture_104.jpeg)

#### **Bƣớc 3: Xác thực giao dịch**

- Khách hàng kiểm tra thông tin giao dịch và lựa chọn "Hình thức nhận mã OTP"
- Nếu chọn hình thức "Smart OTP":
	- + Khách hàng chọn nút "Xác nhận", màn hình hiển thị **Mã kiểm tra giao dịch** (6 ký tự) Khách hàng đăng nhập ứng dụng **VCB OTP** trên điện thoại di động, nhập **Mã kiểm tra giao dịch** nêu trên để xác thực giao dịch
	- + Màn hình VCB OTP hiển thị **Mã OTP**
- Nếu chọn hình thức "Qua SMS":  $\equiv$ 
	- + Khách hàng chọn nút "Xác nhận", màn hình hiển thị **Mã kiểm tra giao dịch** (6 ký tự) Khách hàng nhập **Mã kiểm tra giao dịch** để xác thực giao dịch
	- + Ngân hàng gửi **Mã OTP** qua tin nhắn cho khách hàng theo số điện thoại đã đăng ký nhận OTP
- Khách hàng chọn nút "**Xác nhận**" để xác nhận thông tin giao dịch $\overline{\phantom{0}}$

![](_page_30_Picture_1.jpeg)

![](_page_30_Picture_39.jpeg)

#### **Bƣớc 4: Xác nhận thanh toán**

- Khách hàng nhập Mã OTP (nhận qua điện thoại theo tin nhắn hoặc trên ứng dụng VCB  $\equiv$ OTP)
- Chọn nút "Xác nhận" để hoàn tất giao dịch

![](_page_30_Picture_40.jpeg)

# <span id="page-31-0"></span>**IX. THANH TOÁN SAO KÊ THẺ TÍN DỤNG**

**Bƣớc 1: Chọn "Thanh toán thẻ tín dụng" trong mục Thanh toán trên menu ngang**

![](_page_31_Picture_108.jpeg)

#### **Bƣớc 2: Tạo lệnh thanh toán**

#### **Mục Tài khoản nguồn**:

- + Chọn tài khoản nguồn trong danh sách tài khoản thanh toán của khách hàng. Hệ thống tự động hiển thị số dư có thể sử dụng của tài khoản được chọn để khách hàng kiểm tra số dư trước khi thực hiện giao dịch.
- + Chọn số thẻ tín dụng cần thanh toán sao kê. Hệ thống tự động hiển thị số tiền cần thanh toán trong kỳ sao kê, số tiền tối thiểu cần thanh toán trong kỳ sao kê, tổng số tiền dư nợ hiện tại.

#### **Mục Thông tin giao dịch**:

- + Nhập số tiền thanh toán hoặc lựa chọn "Số tiền tối thiểu", "Số tiền sao kê", "Số tiền dư nợ" để hệ thống tự động hiển thị số tiền thanh toán.
- + Nhấp chuột vào phần Hướng dẫn sử dụng để biết thông tin hướng dẫn chi tiết.
- Nhấn nút **Xác nhận** để tiếp tục giao dịch Chọn tài khoản trích nợ trong danh sách tài khoản thanh toán của KH

![](_page_32_Picture_0.jpeg)

![](_page_32_Picture_95.jpeg)

#### **Bƣớc 3: Xác thực giao dịch**

- Khách hàng kiểm tra thông tin giao dịch và lựa chọn "Hình thức nhận mã OTP"
- Nếu chọn hình thức "Smart OTP":
	- + Khách hàng chọn nút "Xác nhận", màn hình hiển thị **Mã kiểm tra giao dịch** (6 ký tự) Khách hàng đăng nhập ứng dụng **VCB OTP** trên điện thoại di động, nhập **Mã kiểm tra giao dịch** nêu trên để xác thực giao dịch
	- + Màn hình VCB OTP hiển thị **Mã OTP**
- Nếu chon hình thức "Qua SMS":  $\equiv$ 
	- + Khách hàng chọn nút "Xác nhận", màn hình hiển thị **Mã kiểm tra giao dịch** (6 ký tự) Khách hàng nhập **Mã kiểm tra giao dịch** để xác thực giao dịch
	- + Ngân hàng gửi **Mã OTP** qua tin nhắn cho khách hàng theo số điện thoại đã đăng ký nhận OTP

![](_page_33_Picture_1.jpeg)

![](_page_33_Picture_49.jpeg)

Trang chủ/ Thanh toán/ Thanh toán thể tín dụng

![](_page_33_Picture_50.jpeg)

#### **Bƣớc 4: Xác nhận thanh toán**

- Khách hàng nhập Mã OTP (nhận qua điện thoại theo tin nhắn hoặc trên ứng dụng VCB  $\qquad \qquad -$ OTP)
- Chọn nút "**Xác nhận**" để hoàn tất giao dịch

![](_page_33_Picture_51.jpeg)

*Thông tin chi tiết liên hệ Trung tâm dịch vụ Khách hàng 24/7: 1900 54 54 13* 29

### <span id="page-34-0"></span>**X. NẠP TIỀN ĐIỆN TỬ** (nạp tiền vào các ví điện tử, topup đại lý Vietjet Air…)

#### **Bƣớc 1: Chọn "Nạp tiền điện tử" trong mục Thanh toán trên menu ngang**

![](_page_34_Picture_112.jpeg)

#### **Bƣớc 2: Tạo lệnh thanh toán**

**Mục Tài khoản nguồn**: Chọn tài khoản nguồn trong danh sách tài khoản thanh toán của  $\overline{\phantom{0}}$ khách hàng. Hệ thống tự động hiển thị số dư có thể sử dụng của tài khoản được chọn để khách hàng kiểm tra số dư trước khi thực hiện giao dịch.

#### **Mục Thông tin giao dịch**:

- + Chọn Nhà cung cấp dịch vụ: Mservice, VTC hoặc Vietjet Air, Jetstar…
- + Chọn Dịch vụ: Top-up đại lý Vietjet Air, Jetstar, nạp tiền ví Momo, nạp tiền Paygate ,Nạp tiền Ebank…
- + Nhập số tiền thanh toán
- + Mã khách hàng: Mã đại lý, số điện thoại đăng ký ví Momo, số điện thoại hoặc tên truy cập tài khoản VTC Paygate, VTC Ebank.
- + Nhấp chuột vào biểu tượng bên cạnh Mã khách hàng để biết định nghĩa rõ hơn về mã khách hàng.
- Nhấn nút: **Xác nhận** để tiếp tục giao dịch

![](_page_35_Picture_1.jpeg)

![](_page_35_Picture_102.jpeg)

#### **Bƣớc 3: Xác thực giao dịch**

- Khách hàng kiểm tra thông tin giao dịch và lựa chọn "Hình thức nhận mã OTP"
- Nếu chọn hình thức "Smart OTP":
	- + Khách hàng chọn nút "Xác nhận", màn hình hiển thị **Mã kiểm tra giao dịch** (6 ký tự) Khách hàng đăng nhập ứng dụng **VCB OTP** trên điện thoại di động, nhập **Mã kiểm tra giao dịch** nêu trên để xác thực giao dịch
	- + Màn hình VCB OTP hiển thị **Mã OTP**
- Nếu chọn hình thức "Qua SMS":  $\equiv$ 
	- + Khách hàng chọn nút "Xác nhận", màn hình hiển thị **Mã kiểm tra giao dịch** (6 ký tự) Khách hàng nhập **Mã kiểm tra giao dịch** để xác thực giao dịch
	- + Ngân hàng gửi **Mã OTP** qua tin nhắn cho khách hàng theo số điện thoại đã đăng ký nhận OTP
- Khách hàng chọn nút "**Xác nhận**" để xác nhận thông tin giao dịch

![](_page_36_Picture_1.jpeg)

![](_page_36_Picture_36.jpeg)

#### **Bƣớc 4: Xác nhận thanh toán**

- Khách hàng nhập Mã OTP (nhận qua điện thoại theo tin nhắn hoặc trên ứng dụng VCB OTP)
- Chọn nút "**Xác nhận**" để hoàn tất giao dịch

![](_page_36_Picture_37.jpeg)

# <span id="page-37-0"></span>**XI. NỘP THUẾ NỘI ĐỊA**

Nộp tiền thuế nộp thuế, phí, lệ phí và các khoản thu ngân sách Nhà nước

#### **Bƣớc 1**: **Chọn "Nộp thuế nội địa"** trong mục **Thanh toán** trên menu ngang

![](_page_37_Picture_42.jpeg)

### **Bƣớc 2: Nhập mã số thuế cần nộp**

![](_page_37_Picture_43.jpeg)

#### **Bƣớc 3: Tạo lệnh thanh toán**

- $\equiv$ **Mục Tài khoản nguồn**: Chọn tài khoản nguồn trong danh sách tài khoản thanh toán của khách hàng. Hệ thống tự động hiển thị số dư có thể sử dụng của tài khoản được chọn để khách hàng kiểm tra số dư trước khi thực hiện giao dịch.
- **Mục Thông tin giao dịch**: Khai báo các thông tin về thuế cần nộp  $\frac{1}{2}$
- Nhấn nút: **Xác nhận** để tiếp tục giao dịch  $\equiv$

![](_page_38_Picture_135.jpeg)

#### **Bƣớc 4: Xác thực giao dịch**

- Khách hàng kiểm tra thông tin giao dịch và lựa chọn "Hình thức nhận mã OTP"  $\frac{1}{2}$
- Nếu chọn hình thức "Smart OTP":
	- + Khách hàng chọn nút "Xác nhận", màn hình hiển thị **Mã kiểm tra giao dịch** (6 ký tự) Khách hàng đăng nhập ứng dụng **VCB OTP** trên điện thoại di động, nhập **Mã kiểm tra giao dịch** nêu trên để xác thực giao dịch
	- + Màn hình VCB OTP hiển thị **Mã OTP**
- Nếu chon hình thức "Qua SMS":
	- + Khách hàng chọn nút "Xác nhận", màn hình hiển thị **Mã kiểm tra giao dịch** (6 ký tự) Khách hàng nhập **Mã kiểm tra giao dịch** để xác thực giao dịch
	- + Ngân hàng gửi **Mã OTP** qua tin nhắn cho khách hàng theo số điện thoại đã đăng ký nhận OTP

![](_page_39_Picture_1.jpeg)

![](_page_39_Picture_46.jpeg)

Khách hàng chọn nút "**Xác nhận**" để xác nhận thông tin giao dịch  $\qquad \qquad -$ 

#### **Bƣớc 5: Xác nhận thanh toán**

- Khách hàng nhập Mã OTP (nhận qua điện thoại theo tin nhắn hoặc trên ứng dụng VCB Smart OTP)
- Chọn nút "**Xác nhận**" để hoàn tất giao dịch

![](_page_40_Picture_1.jpeg)

![](_page_40_Picture_13.jpeg)

## <span id="page-41-0"></span>**XII.MỞ TÀI KHOẢN TIẾT KIỆM TRỰCTUYẾN**

Ngoài Mở tài khoản tiết kiệm, khách hàng có thể Nộp thêm tiền vào tài khoản tiết kiệm, Đóng tài khoản tiết kiệm, Rút tiền từ tài khoản tiết kiệm **vào ngày đến hạn** ngay trên VCBiB@nking (24/7)

**Bƣớc 1**: **Chọn "Mở tài khoản"** trong mục **Tiết kiệm trực tuyến** trên menu ngang

![](_page_41_Picture_117.jpeg)

#### **Bƣớc 2: Tạo lệnh thanh toán**

**Mục Tài khoản nguồn**: Chọn tài khoản nguồn trong danh sách tài khoản thanh toán của  $\equiv$ khách hàng. Hệ thống tự động hiển thị số dư có thể sử dụng của tài khoản được chọn để khách hàng kiểm tra số dư trước khi thực hiện giao dịch.

#### **Mục Thông tin giao dịch**:

- + Loại tài khoản: *Mặc định là Tiền gửi có kỳ hạn*
- + Chọn Kỳ hạn gửi: *Lựa chọn kỳ hạn gửi phù hợp*
- + Nhập Số tiền gửi: *Nhập số tiền muốn gửi (tối thiểu 3,000,000VND)*
- + Chọn hình thức trả lãi: *Lựa chọn lãi nhập gốc hoặc Lãi trả vào tài khoản tiền gửi thanh toán khi đến hạn trả lãi*
- + Nhấp chuột vào Ghi chú để biết thêm thông tin chi tiết về loại giao dịch này
- **Nhấn nút: Xác nhận để tiếp tục giao dịch**

![](_page_42_Picture_1.jpeg)

![](_page_42_Picture_105.jpeg)

#### **Bƣớc 3: Xác thực giao dịch**

- Khách hàng kiểm tra thông tin giao dịch và lựa chọn "Hình thức nhận mã OTP"  $\equiv$  .
- Nếu chọn hình thức "Smart OTP":
	- + Khách hàng chọn nút "Xác nhận", màn hình hiển thị **Mã kiểm tra giao dịch** (6 ký tự) Khách hàng đăng nhập ứng dụng **VCB OTP** trên điện thoại di động, nhập **Mã kiểm tra giao dịch** nêu trên để xác thực giao dịch
	- + Màn hình VCB OTP hiển thị **Mã OTP**
- Nếu chọn hình thức "Qua SMS":  $\equiv$ 
	- + Khách hàng chọn nút "Xác nhận", màn hình hiển thị **Mã kiểm tra giao dịch** (6 ký tự) Khách hàng nhập **Mã kiểm tra giao dịch** để xác thực giao dịch
	- + Ngân hàng gửi **Mã OTP** qua tin nhắn cho khách hàng theo số điện thoại đã đăng ký nhận OTP
- Khách hàng chọn nút "**Xác nhận**" để xác nhận thông tin giao dịch

![](_page_43_Picture_1.jpeg)

![](_page_43_Picture_36.jpeg)

#### **Bƣớc 4: Xác nhận thanh toán**

- Khách hàng nhập Mã OTP (nhận qua điện thoại theo tin nhắn hoặc trên ứng dụng VCB  $\frac{1}{2}$ OTP)
- Chọn nút "Xác nhận" để hoàn tất giao dịch

![](_page_43_Picture_37.jpeg)

*Thông tin chi tiết liên hệ Trung tâm dịch vụ Khách hàng 24/7: 1900 54 54 13* 39

### <span id="page-44-0"></span>**XIII. TIỆN ÍCH GIA TĂNG (đăng ký, thay đổi, hủy các dịch vụ khác)**

**Khách hàng có thể thực hiện trên VCB-iB@nking với các dịch vụ sau:**

- **VCB-Mobile Banking và Mobile BankPlus:** Đăng ký dịch vụ, Khóa dịch vụ, Mở lại  $\equiv$ dịch vụ, Cấp lại mật khẩu đăng nhập dịch vụ,Thay đổi số tài khoản mặc định sử dụng cho dịch vụ, Hủy dịch vụ
- **Nhận tin nhắn chủ động (SMS chủ động):** Đăng ký dịch vụ, Đăng ký tài khoản nhận biến động số dư tài khoản, Đăng ký bổ sung tài khoản nhận biến động số dư tài khoản
- **VCB-SMS B@nking:** Ngừng sử dụng dịch vụ, Thay đổi tài khoản mặc định sử dụng dịch vụ
- **Thẻ:** Mở khóa thẻ, Thay đổi hạn mức thẻ, Thay đổi tài khoản mặc định sử dụng thẻ, Đăng ký/Hủy thanh toán thẻ trên internet, Khóa thẻ tạm thời
- **VCB-Phone B@nking:** Đăng ký dịch vụ
- **Ví điện tử (ví Momo):** Đăng ký dịch vụ, Ngừng dịch vụ  $-$

**Bƣớc 1**: **Chọn** mục **Tiện ích gia tăng** trên menu ngang. Hệ thống hiển thị các loại giao dịch khách hàng có thể lựa chọn để đăng ký/thay đổi thông tin (ví dụ Đăng ký VCB- Mobile Banking)

![](_page_44_Picture_108.jpeg)

![](_page_45_Picture_1.jpeg)

#### **Bƣớc 2: Tạo yêu cầu**

- Chọn loại dịch vụ
- Chọn tài khoản mặc định để sử dụng dịch vụ
- Chọn số điện thoại để sử dụng dịch vụ (trong số các số điện thoại khách hàng đã đăng ký với ngân hàng)
- Email (hệ thống tự động hiển thị email khách hàng đã đăng ký với ngân hàng để nhận mật khẩu kích hoạt dịch vụ VCB-Mobile Banking, Mobile BankPlus)
- Chọn hình thức nhận OTP
- Nếu chọn hình thức "Smart OTP":
	- + Khách hàng chọn nút "Xác nhận", màn hình hiển thị **Mã kiểm tra giao dịch** (6 ký tự) Khách hàng đăng nhập ứng dụng **VCB OTP** trên điện thoại di động, nhập **Mã kiểm tra giao dịch** nêu trên để xác thực giao dịch
	- + Màn hình VCB OTP hiển thị **Mã OTP**
- Nếu chọn hình thức "Qua SMS":
	- + Khách hàng chọn nút "Xác nhận", màn hình hiển thị **Mã kiểm tra giao dịch** (6 ký tự) Khách hàng nhập **Mã kiểm tra giao dịch** để xác thực giao dịch
	- + Ngân hàng gửi **Mã OTP** qua tin nhắn cho khách hàng theo số điện thoại đã đăng ký nhận OTP
- Chọn chấp nhân điều kiện sử dụng dịch vụ  $-$
- Khách hàng chọn nút "**Xác nhận**" để xác nhận thông tin giao dịch

![](_page_45_Picture_137.jpeg)

![](_page_46_Picture_1.jpeg)

#### **Bƣớc 3: Xác nhận giao dịch**

- Khách hàng nhập Mã OTP (nhận qua điện thoại theo tin nhắn hoặc trên ứng dụng VCB  $\equiv$ OTP)
- Chọn nút "Xác nhận" để hoàn tất giao dịch

![](_page_46_Picture_35.jpeg)

![](_page_47_Picture_1.jpeg)

### <span id="page-47-0"></span>**XIV. TRUY CẬP NHANH**

Khách hàng có thể vào trực tiếp các màn hình thường xuyên có nhu cầu giao dịch thay vì chọn tại menu ngang như hiện tại, giúp rút ngắn thời gian giao dịch**:**

- **Danh sách tài khoản:** Hiển thị danh sách các tài khoản khách hàng đang có tại Vietcombank để khách hàng lựa chọn và xem thông tin chi tiết
- Chuyển tiền cho người hưởng tại Vietcombank: Vào trực tiếp màn hình thực hiện giao dịch chuyển tiền cho người hưởng tại Vietcombank
- **Chuyển tiền cho ngƣời hƣởng tại ngân hàng khác:** Vào trực tiếp màn hình thực hiện giao dịch chuyển tiền cho người hưởng tại ngân hàng khác

![](_page_47_Picture_63.jpeg)

![](_page_48_Picture_1.jpeg)

# <span id="page-48-0"></span>**XV.CÔNG CỤ TÍNH TOÁN**

Khách hàng có thể tính lãi tiền gửi, tiền vay, tính lịch trả nợ, chuyển đổi ngoại tệ để cân đối phương án tài chính tối ưu:

- **Chuyển đổi ngoại tệ:** Tính số tiền VND cần để mua ngoại tệ từ Vietcombank hoặc Số tiền VND có thể nhận khi bán ngoại tệ cho Vietcombank
- **Tính lãi tiết kiệm:** Tính lãi có thể nhận được căn cứ trên số tiền gửi và kỳ hạn muốn gửi
- **Tính lịch trả nợ:** Tính lãi vay, gốc vay cần trả căn cứ trên số tiền cần vay, thời gian cần vay, lãi suất dự kiến, ngày giải ngân (ngày thực hiện giao dịch vay)

![](_page_48_Picture_59.jpeg)

### <span id="page-49-0"></span>**XVI. HƢỚNG DẪN CÀI ĐẶT VÀ SỬ DỤNG VIETCOMBANK SMART OTP (VCB OTP)**

**ĐĂNG KÝ SỬ DỤNG ỨNG DỤNG VIETCOMBANK SMART OTP**

- Khách hàng thực hiện đăng ký sử dụng ứng dụng Vietcombank Smart OTP theo cách sau:
- Trên kênh VCB-iB@nking. Áp dụng cho các khách hàng đã sử dụng ứng dụng Vietcombank Smart OTP trước ngày 05/08/2016 và muốn sử dụng lại ứng dụng.
- Tại các điểm giao dịch của Vietcombank trên toàn quốc. Áp dụng cho các khách hàng chưa đăng ký sử dụng phần mềm SmartOTP hoặc khách hàng đã đăng ký sử dụng dịch vụ Smart OTP trước ngày 05/08/2016 nhưng có nhu cầu chuyển sang cài đặt và sử dụng trên thiết bị mới.
- Để đăng ký sử dụng ứng dụng Vietcombank Smart OTP trên kênh VCB-iB@nking, Khách hàng thực hiện các bước sau (khách hàng cần đăng ký dịch vụ VCB-iB@nking và VCB-SMS B@nking):
- Bước 1: Đăng nhập vào dịch vụ VCB-iB@nking.
- **Bước 2:** Chọn mục Tiện ích gia tăng/ SmartOTP/ Đăng ký SmartOTP.
- **Bƣớc 3**: Kiểm tra thông tin, điền mã xác thực, xác nhận thông tin và xác nhận.
- Bước 4: Vietcombank sẽ gửi mã giao dịch OTP bằng SMS tới số điện thoại của khách hàng.
- Bước 5: Nhập mã giao dịch OTP và nhấn nút **Xác nhận** để hoàn tất giao dịch đăng ký
- Ngoài ra, Quý khách có thể thực hiện thao tác **Kích hoạt lại SmartOTP, Huỷ dịch vụ SmartOTP** trên dịch vụ VCB-iB@nking tại mục: Tiện ích gia tăng/ SmartOTP

![](_page_49_Picture_163.jpeg)

Vietcombank

![](_page_49_Picture_164.jpeg)

![](_page_50_Picture_1.jpeg)

![](_page_50_Picture_2.jpeg)

*Thông tin chi tiết liên hệ Trung tâm dịch vụ Khách hàng 24/7: 1900 54 54 13* 46

![](_page_51_Picture_1.jpeg)

![](_page_51_Picture_2.jpeg)